## 操作手冊:以統編、密碼申請 - 申請作業

## 目錄

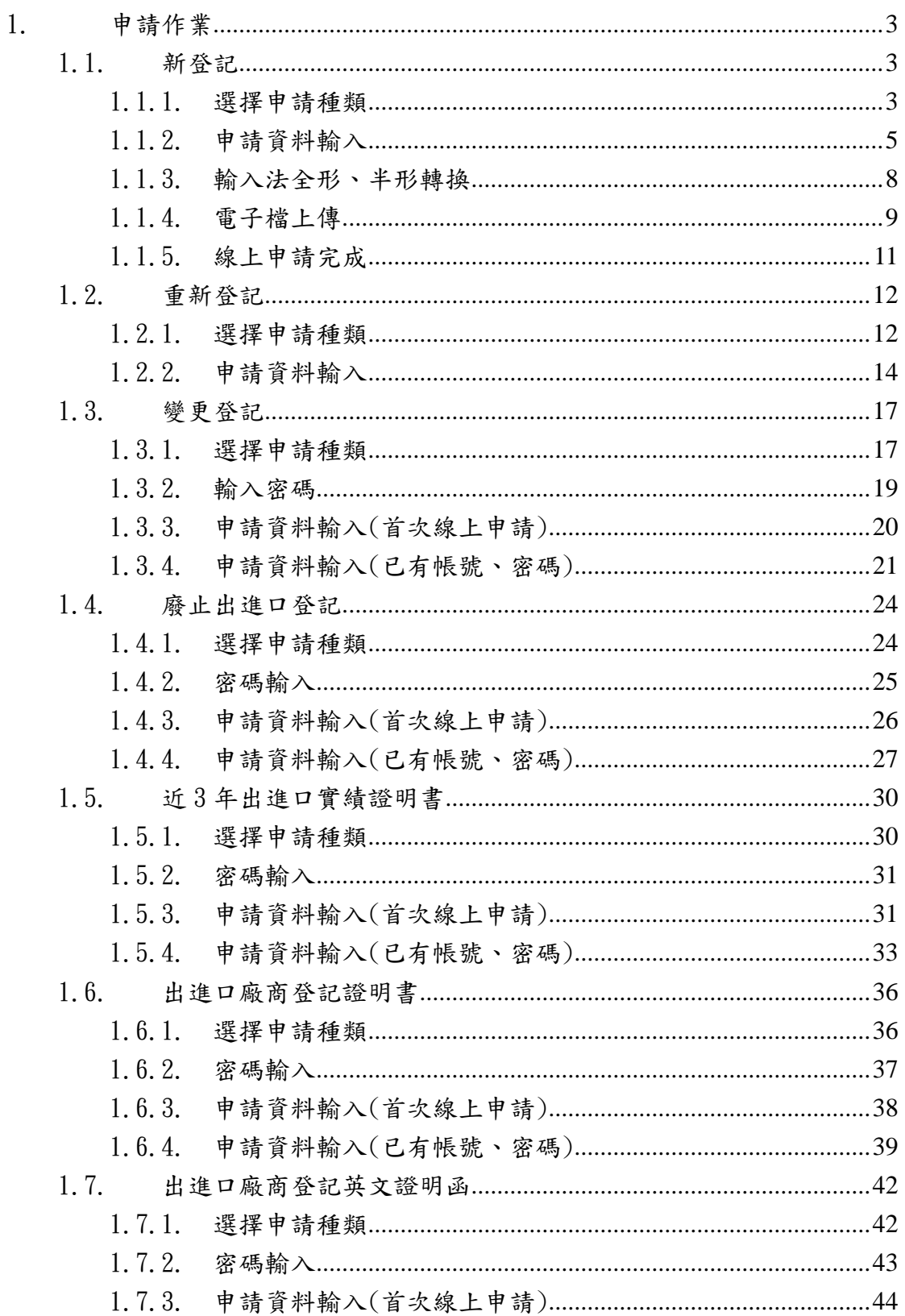

# <span id="page-2-0"></span>1. 申請作業

## <span id="page-2-1"></span>1.1. 新登記

### <span id="page-2-2"></span>1.1.1. 選擇申請種類

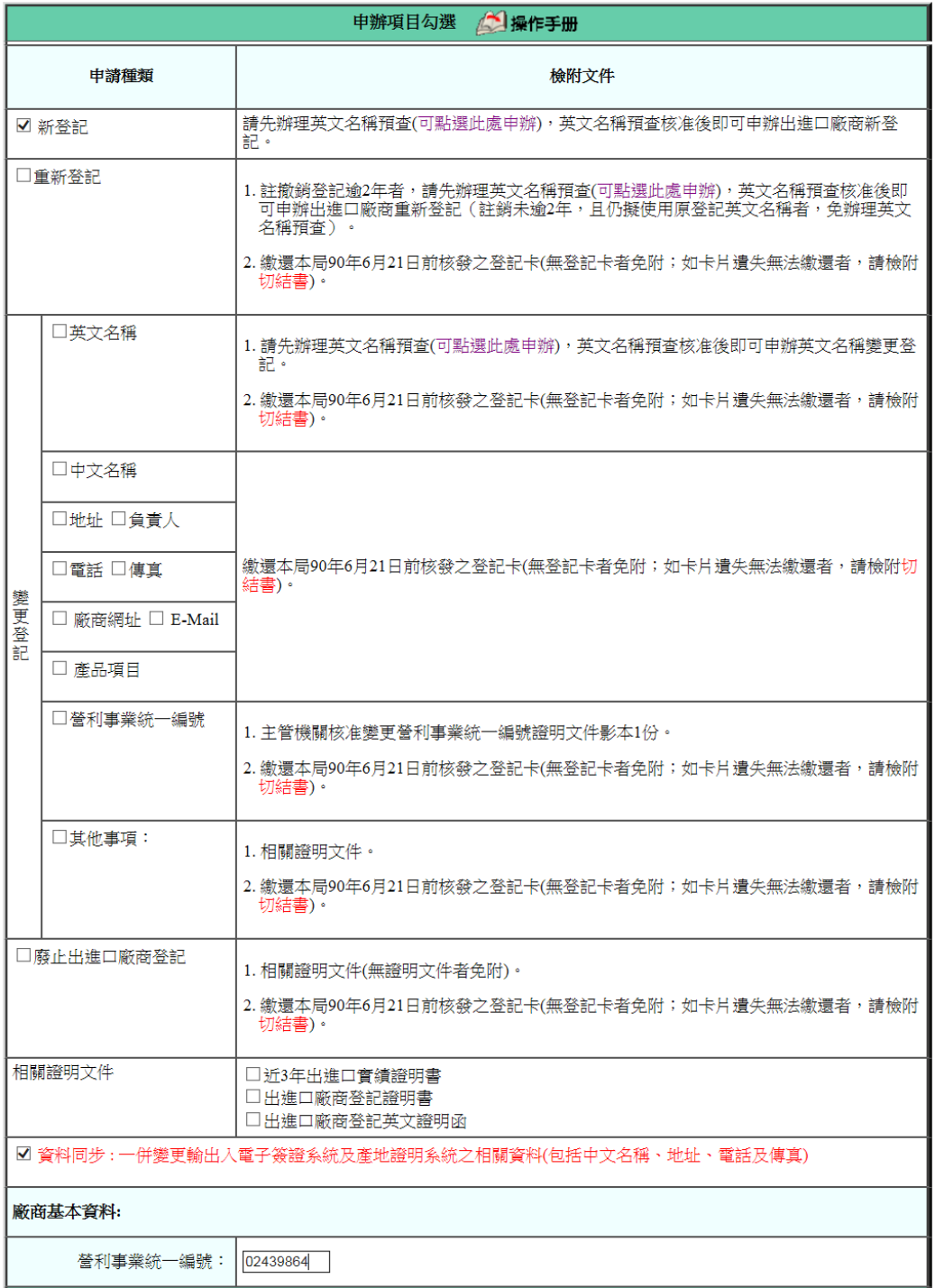

- 1. 勾選「新登記」-已完成英文名稱預查,但未申請出進口廠商資 格者(若未完成英文名稱預查不得勾選此功能)。
- 2. 相關欄位說明:

A. 〔營利事業統一編號〕:輸入欲申請之統編。

- 3. 按鈕說明:確認:按下後,系統會檢查〔營利事業統一編號〕欄 位是否有資料,如果有,再檢核該統編是否已有通過之英文名 稱,若已有通過之英文名稱預查,則將英文名稱預查所填寫公司 相關資料顯示於畫面上,供使用者再次應用。
	- A. 重新輸入: 按下後,僅保留原畫面上之初始值。

### <span id="page-4-0"></span>1.1.2. 申請資料輸入

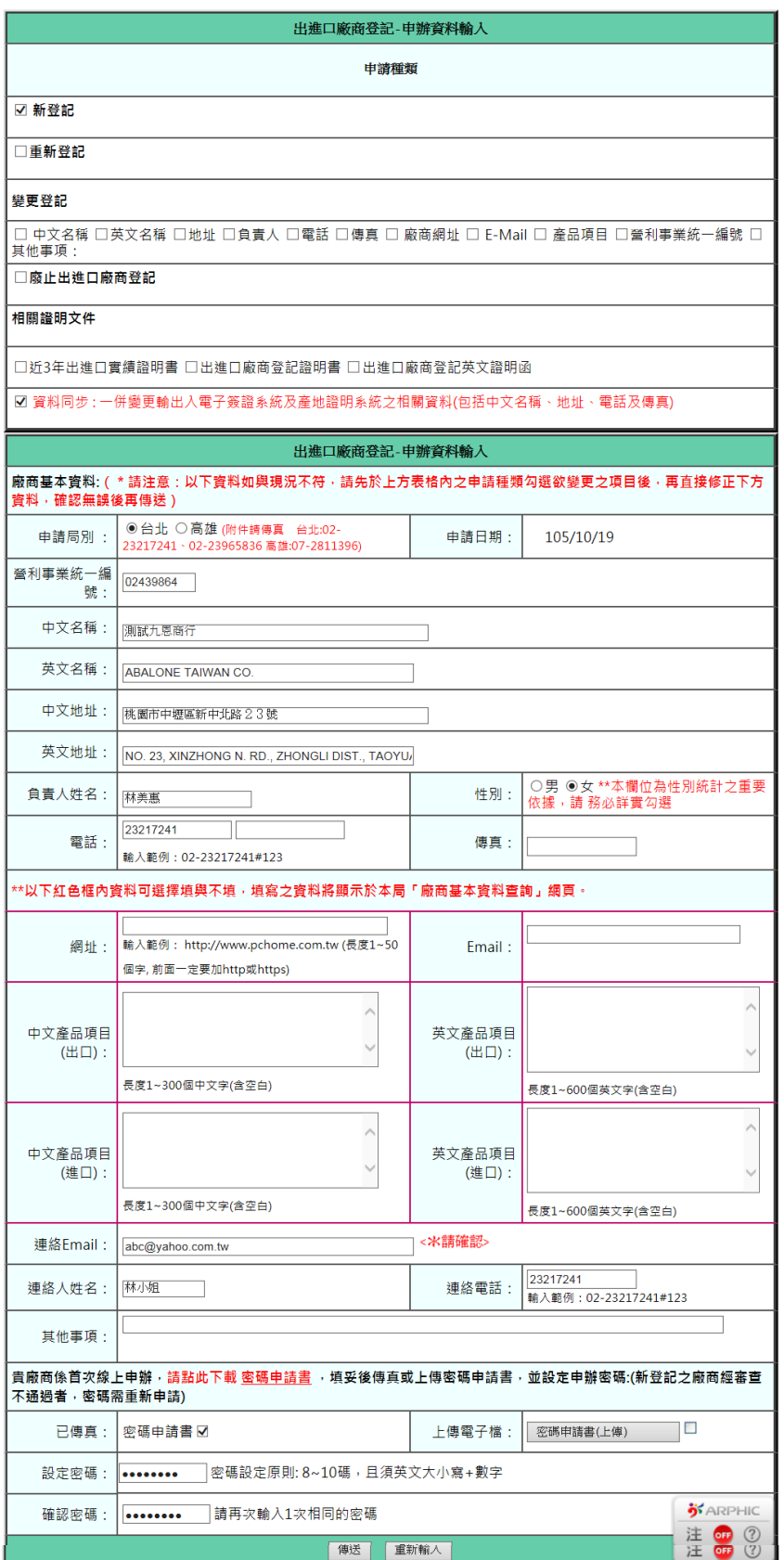

1. 相關欄位說明:

<\*請確認> 為必填欄位

- A. 〔申請局別〕:分別有台北、高雄,申請者可依公司所在區 域較近自行選擇申請局別。
- B. 〔中文地址〕:請輸入全形字元。
- C. 〔英文地址〕:請輸入半形字元。
- D. 〔負責人〕:請輸入全形字元。
- E.  $[$  電話]: 僅可輸入數字  $0~9$  及下列符號 $()$  # , 範例如 下: (02)2397-7489#123。
- F. 〔傳真〕:僅可輸入數字 0~9 及下列符號() # ,範例如 下: (02)2397-7489
- G. 〔聯絡 email〕:必須輸入下列符號@ .[,範例如](mailto:範例如test@yahoo.com.tw) [test@yahoo.com.tw](mailto:範例如test@yahoo.com.tw)
- H. 〔聯絡人姓名〕:請輸入全形字元。
- I. 〔聯絡電話〕:僅可輸入數字 0~9 及下列符號() # -,範例 如下: (02)2397-7489#123、0912-213-125
- 2. 半形、全形切換詳 1.1.3.新申請- 輸入法全形、半形轉換。
- 3. 請點此下載密碼申請書: 按下此 link(紅色字串)可查看下載密 碼申請書,使用者可選擇開啟舊檔、儲存、取消。
- 4. 傳真附件,其傳真電話於申請局別旁有顯示

台北: 02-23217241、02-23965836

高雄: 07-2811396

- 5. 按鈕說明:
	- A. 公司或商業登記證明文件一(上傳): 電子檔上傳詳 1.1.4 新登記- 電子檔上傳。
	- B. 變更統編證明一(上傳): 電子檔上傳詳 1.1.4 新登記- 電 子檔上傳。
	- C. 密碼申請書(上傳): 電子檔上傳詳 1.1.4 新登記- 電子檔 上傳。
	- D. 傳送:按下後,系統會檢核相關資料是否有正確填入,檢 核無誤表示申請成功,系統會顯示告知,詳 1.1.5 新登記-線上申請完成。
	- E. 重新輸入: 按下後,僅保留原畫面上之初始值。

#### <span id="page-7-0"></span>1.1.3. 輸入法全形、半形轉換

半形:

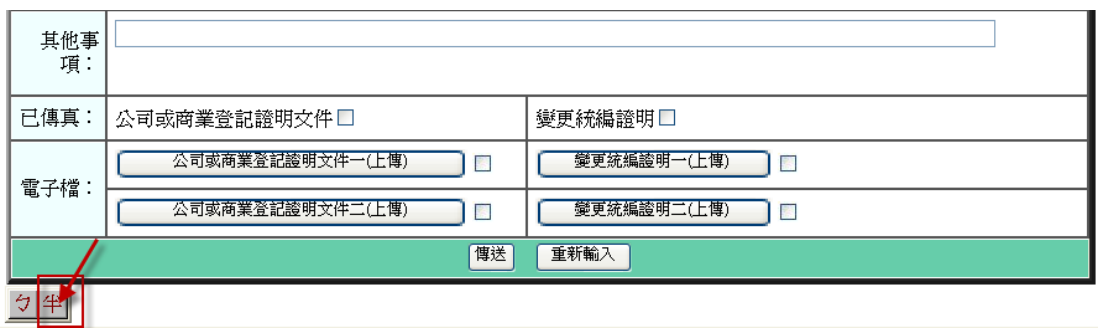

全形:

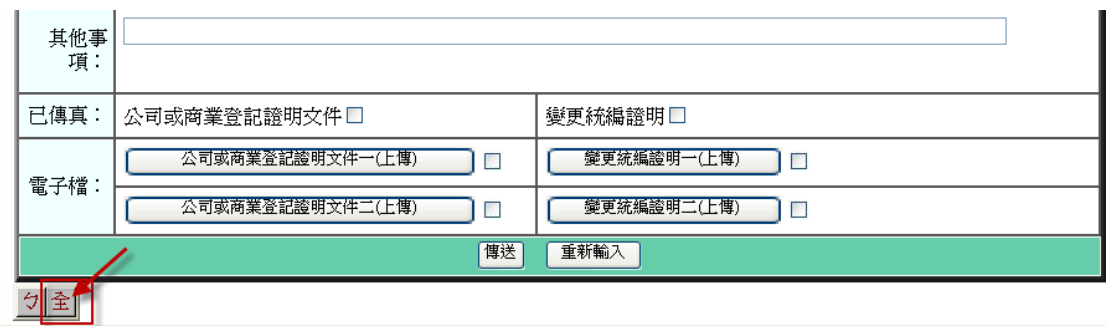

全形、半形切換方式:

- 1. 直接在輸入法上,點選半形就變成全形;點選全形就變半形。
- 2. SHIFT + 空格鍵。

#### <span id="page-8-0"></span>1.1.4. 電子檔上傳

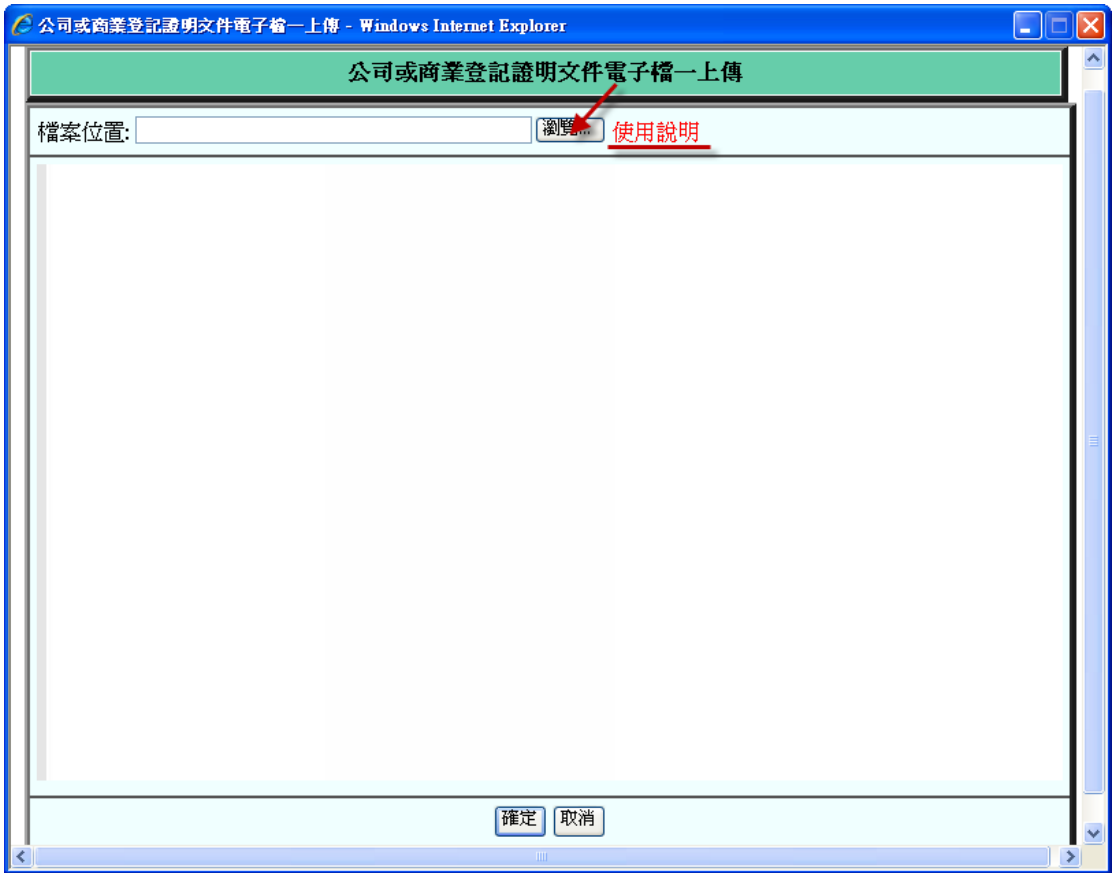

- 1. 於按下 xxx (上傳), 電子檔上傳畫面, 上傳檔案限 pdf、jpg 格 式。
- 2. 使用說明: 按下此 link 可查看電子檔上傳相關規定及設定,使 用者可選擇開啟舊檔、儲存、取消。
- 3. 按鈕說明:
	- A. 瀏覽: 另開視窗「選擇檔案」畫面,使用者選擇電子圖放 置位置。
	- B. 確定:。將已選擇的圖檔上傳至系統後,關閉此畫面。
	- C. 取消: 關閉該畫面。

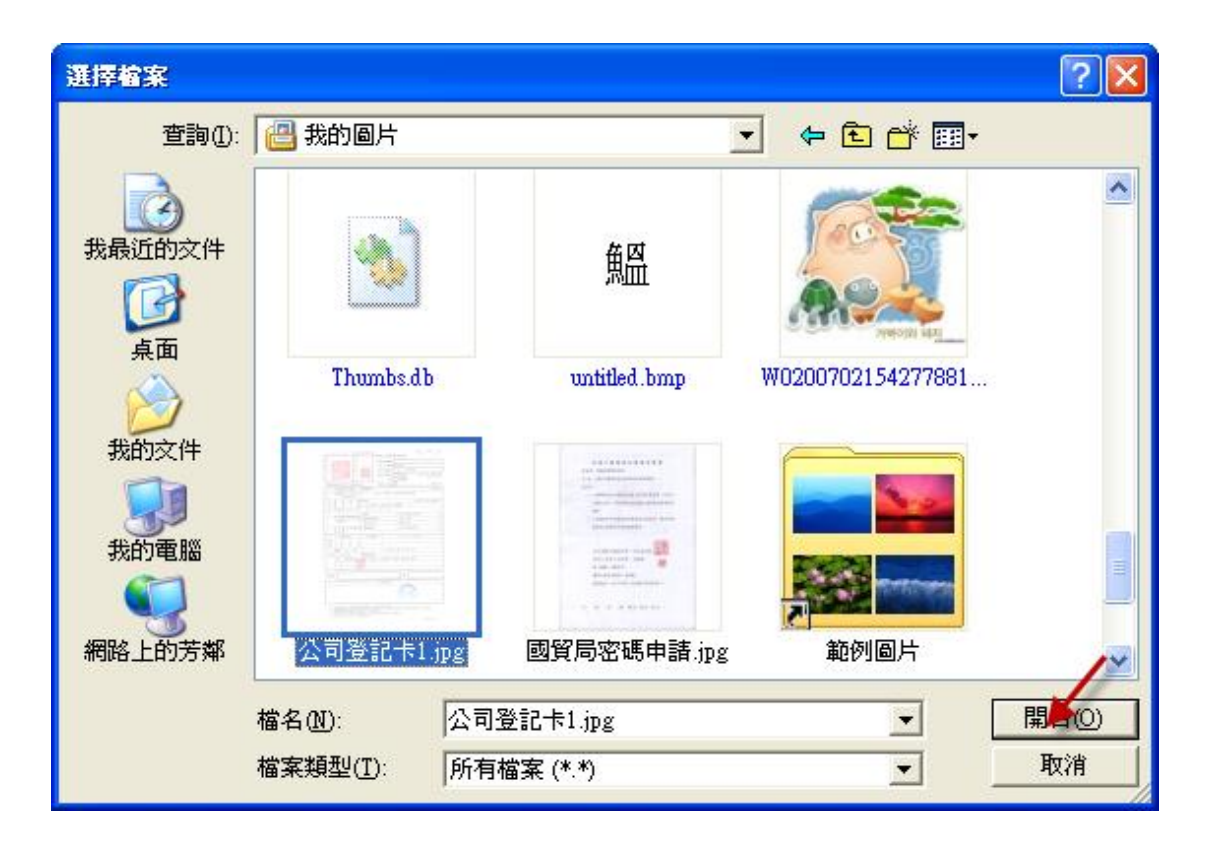

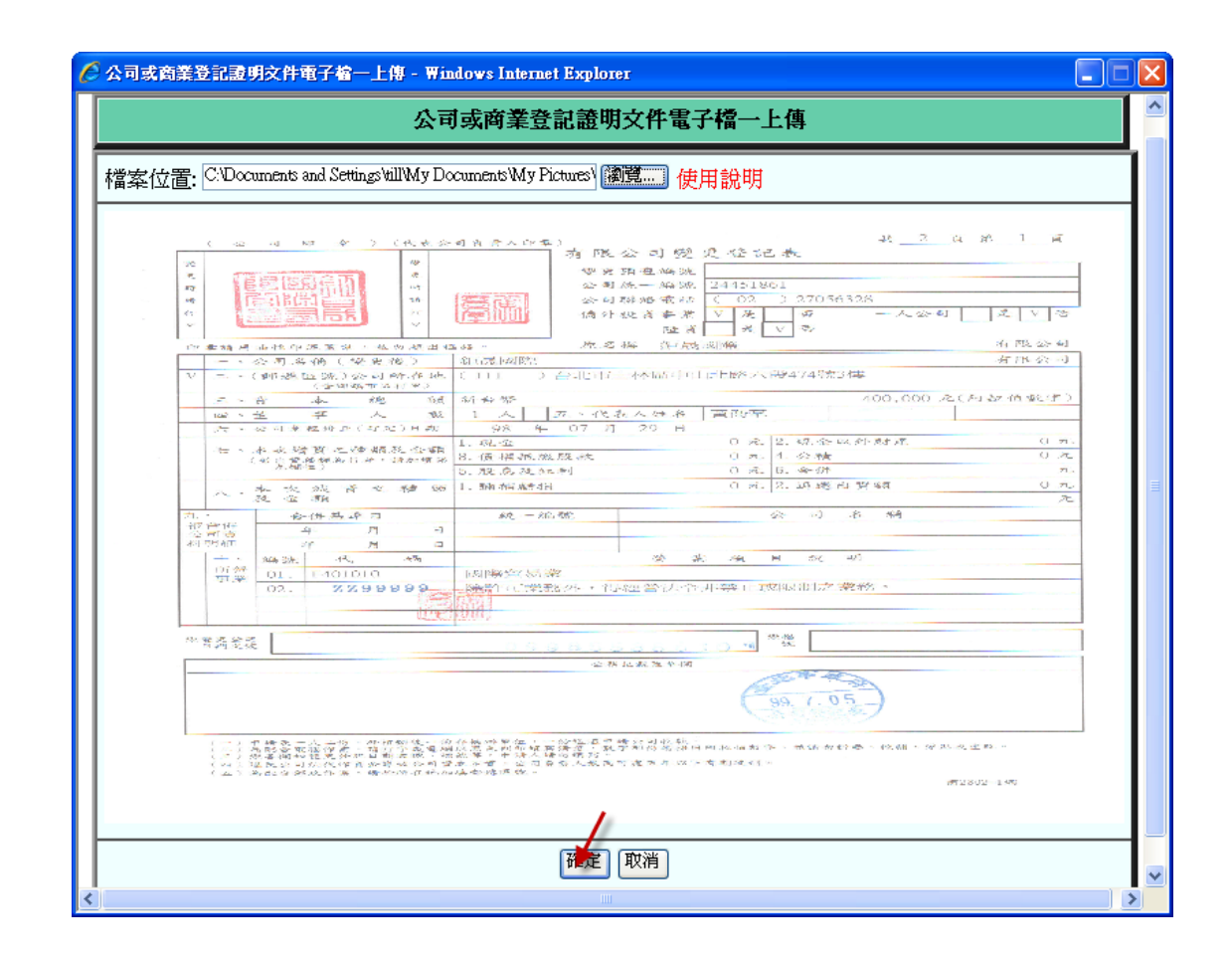

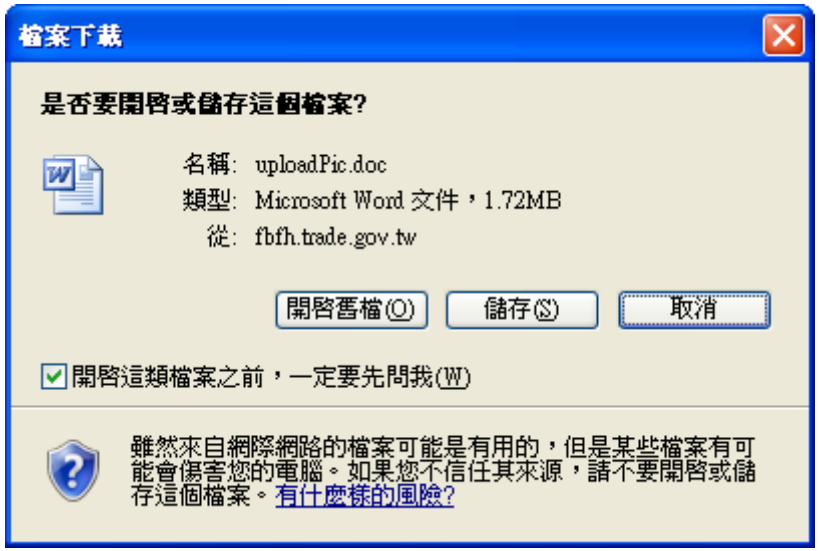

<span id="page-10-0"></span>1.1.5. 線上申請完成

# 我們會儘快處理你的文件!

本局收件後二個工作小時即可查詢結果。

# 謝謝!

- 1. 看到此畫面表示申請動作完成。
- 2. 申請結果是否通過,於審查人員審查完畢會以 email 通知,使用 者亦可於「申辦結果查詢」之功能查詢相關申請資料。

## <span id="page-11-0"></span>1.2. 重新登記

#### <span id="page-11-1"></span>1.2.1. 選擇申請種類

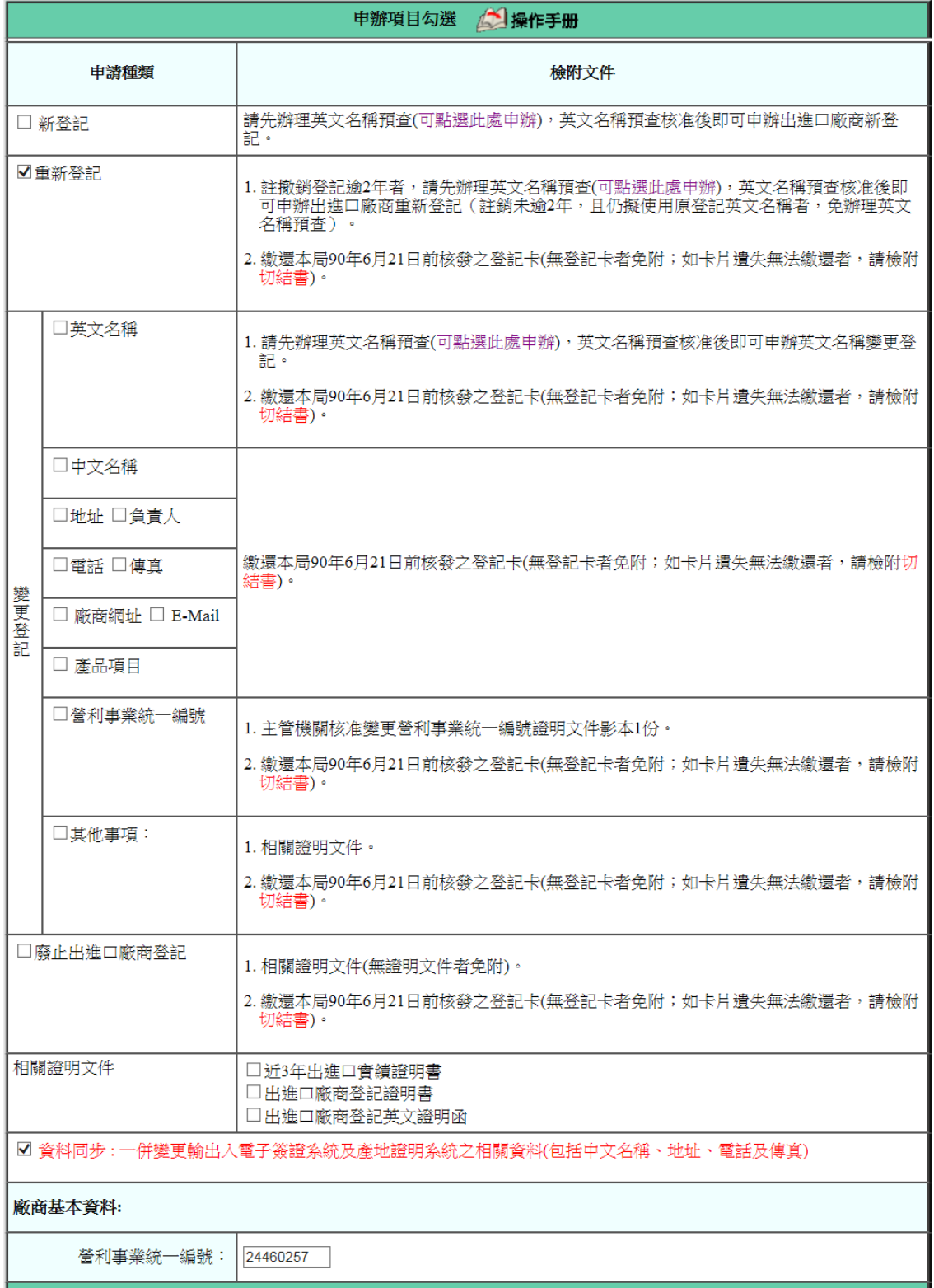

### 1. 勾選「重新登記」**-**自行申請註銷而無出進口資格,欲再重新登 記為出進口廠商者。

- 2. 相關欄位說明:
	- A. 〔營利事業統一編號〕:輸入欲申請之統編。
- 3. 按鈕說明:
	- A. 確認:按下後,系統會檢查〔營利事業統一編號〕欄位是 否有資料,如果有,再檢核該統編是否已為自行註銷,符 合該條件者,系統會自動帶出註銷前的廠商基本資料。
	- B. 重新輸入: 按下後,僅保留原畫面上之初始值。

### <span id="page-13-0"></span>1.2.2. 申請資料輸入

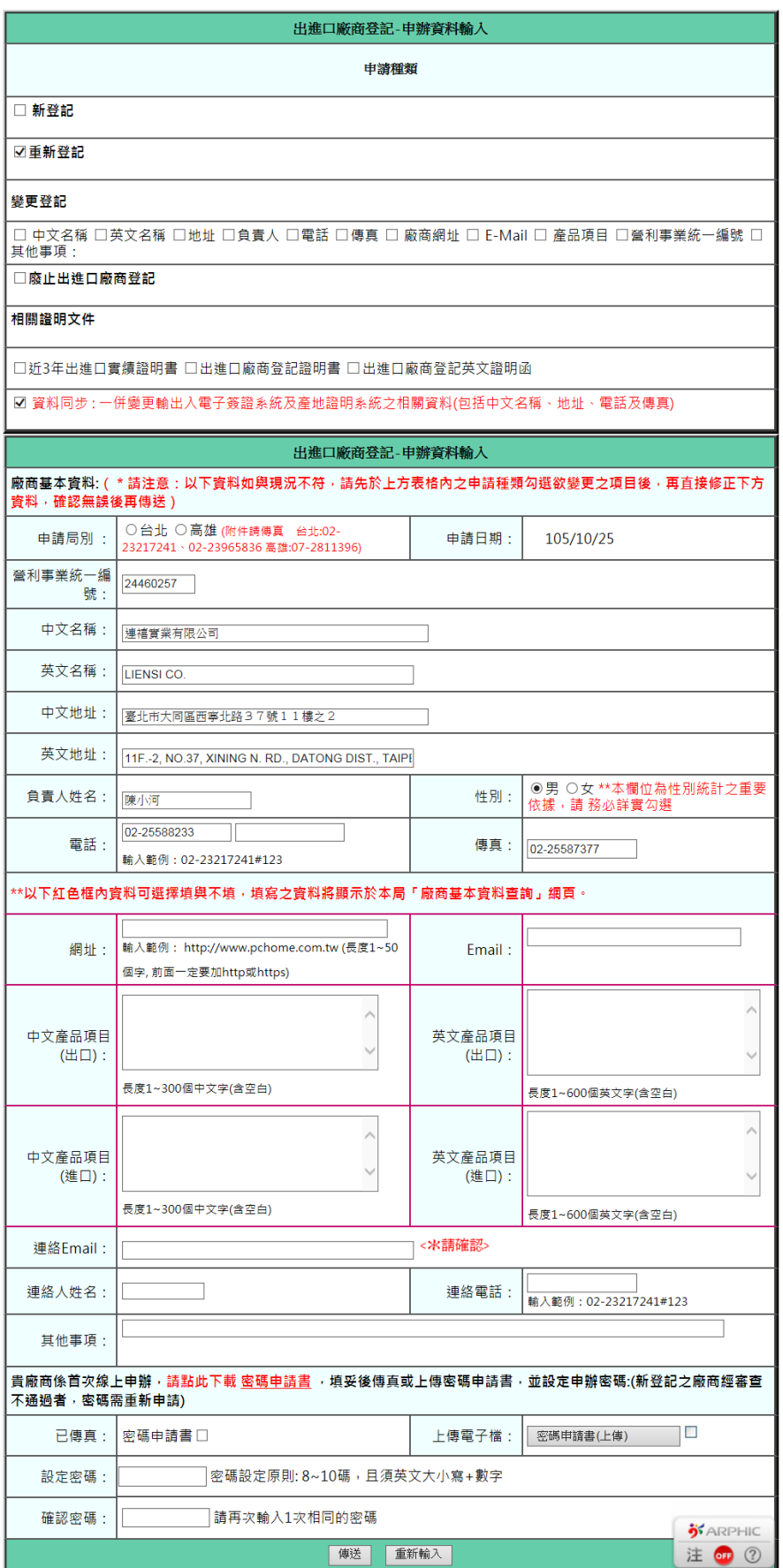

1. 相關欄位說明:

<\*請確認> 為必填欄位

- A. [申請局別]:分別有台北、高雄,申請者可依公司所在區 域較近自行選擇申請局別。
- B. [中文地址]:請輸入全形字元。
- C. [英文地址]:請輸入半形字元。
- D. [負責人姓名]:請輸入全形字元。
- E. [性別]:選擇男或女
- F. [電話〕:僅可輸入數字 0~9 及下列符號() # ,範例如下: (02)2397-7489#123。
- G. [傳真〕:僅可輸入數字 0~9 及下列符號() # ,範例如下: (02)2397-7489
- H. [網址]: 請輸入半形字元。
- I. [Email]: 請輸入半形字元。
- J. [中文產品項目(進口)]: 請輸入全形字元。
- K. [英文產品項目(進口)]: 請輸入半形字元。
- L. [中文產品項目(出口)]: 請輸入全形字元。
- M. [英文產品項目(出口)]: 請輸入半形字元。
- N. [聯絡 email]:必須輸入下列符號@ .[,範例如](mailto:範例如test@yahoo.com.tw) [test@yahoo.com.tw](mailto:範例如test@yahoo.com.tw)
- O. [聯絡人姓名]:請輸入全形字元。
- P. 「聯絡電話]:僅可輸入數字 0~9 及下列符號() #-,範例 如下: (02)2397-7489#123、0912-213-125
- 2. 半形、全形切換詳 1.1.3.新申請- 輸入法全形、半形轉換。
- 3. 請點此下載密碼申請書: 按下此 link 可下載密碼申請書,使用 者可選擇開啟舊檔、儲存、取消。
- 4. 切結書: 無法繳回舊卡者,按下此 link 可下載無法繳回舊卡之 切結書。
- 5. 按鈕說明:
	- A. 密碼申請書(上傳): 電子檔上傳詳 1.1.4 新登記- 電子檔 上傳。
	- B. 傳送:按下後,系統會檢核相關資料是否有正確填入,檢 核無誤表示申請成功,系統會顯示告知,詳 1.1.5 新登記-線上申請完成。
	- C. 重新輸入: 按下後,僅保留原畫面上之初始值。

## <span id="page-16-0"></span>1.3.變更登記

#### <span id="page-16-1"></span>1.3.1. 選擇申請種類

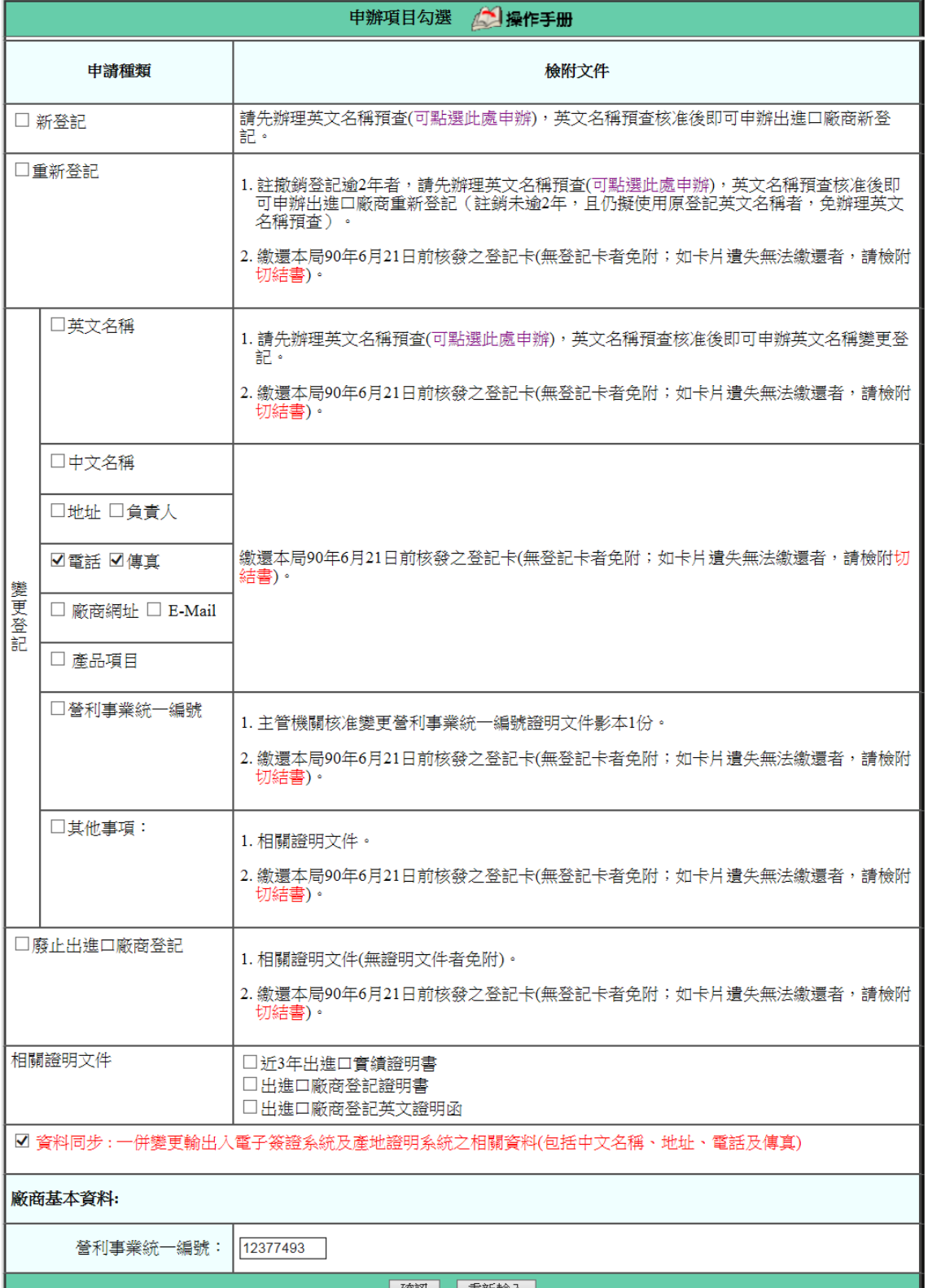

1. 勾選「變更登記」。

2. 相關欄位說明:

A. 〔營利事業統一編號〕:輸入欲申請之統編。

- 3. 按鈕說明:
	- A. 確認:按下後,系統會檢查〔營利事業統一編號〕欄位是 否有資料,如果有,再檢核該統編狀態是否正常,若正常 檢核是否有帳號密碼(非首次線上申請)。

為首次申請,至1.3.3 申請資料輸入,系統會自動帶出廠商 基本資料,若非首次申請已有帳號、密碼者至 1.3.2 輸入密碼。

- B. 重新輸入: 按下後,僅保留原畫面上之初始值。
- 4. 〔資料同步〕: 若有在國際貿易局使用「原產地證明書線上作業」 系統、「輸出入電子簽證系統」,若有變更公司名稱、地址、電話、 傳真,可勾選此項,將「原產地證明書線上作業」系統、「輸出 入電子簽證系統」基本資料一併變更。

#### <span id="page-18-0"></span>1.3.2. 輸入密碼

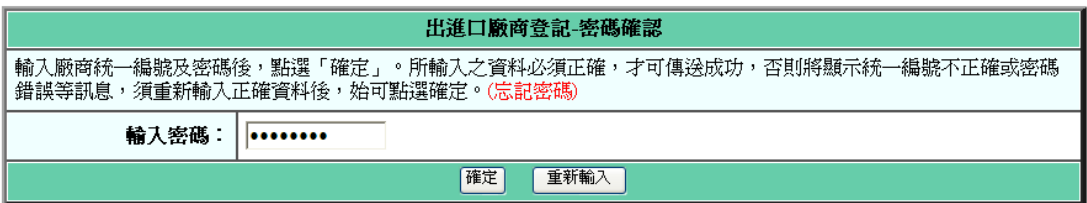

- 1. 按鈕說明:
	- A. 確定: 按下後,系統會檢查〔輸入密碼〕欄位是否正確, 正確至 1.3.4 申請資料輸入,不正確回 1.3.1 申辦項目勾 選畫面
	- B. 重新輸入: 按下後,僅保留原畫面上之初始值。

### <span id="page-19-0"></span>1.3.3. 申請資料輸入(首次線上申請)

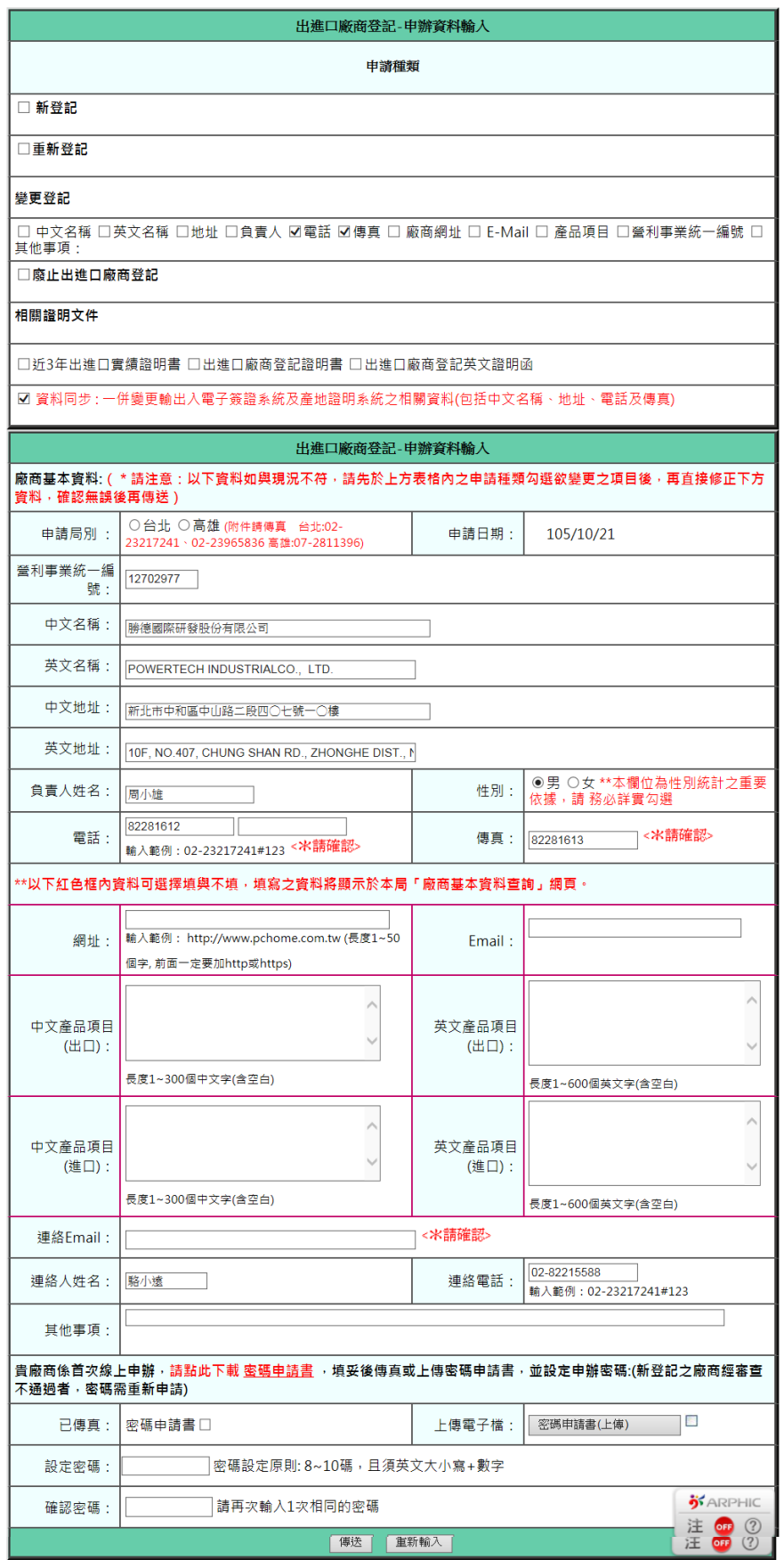

### <span id="page-20-0"></span>1.3.4. 申請資料輸入(已有帳號、密碼)

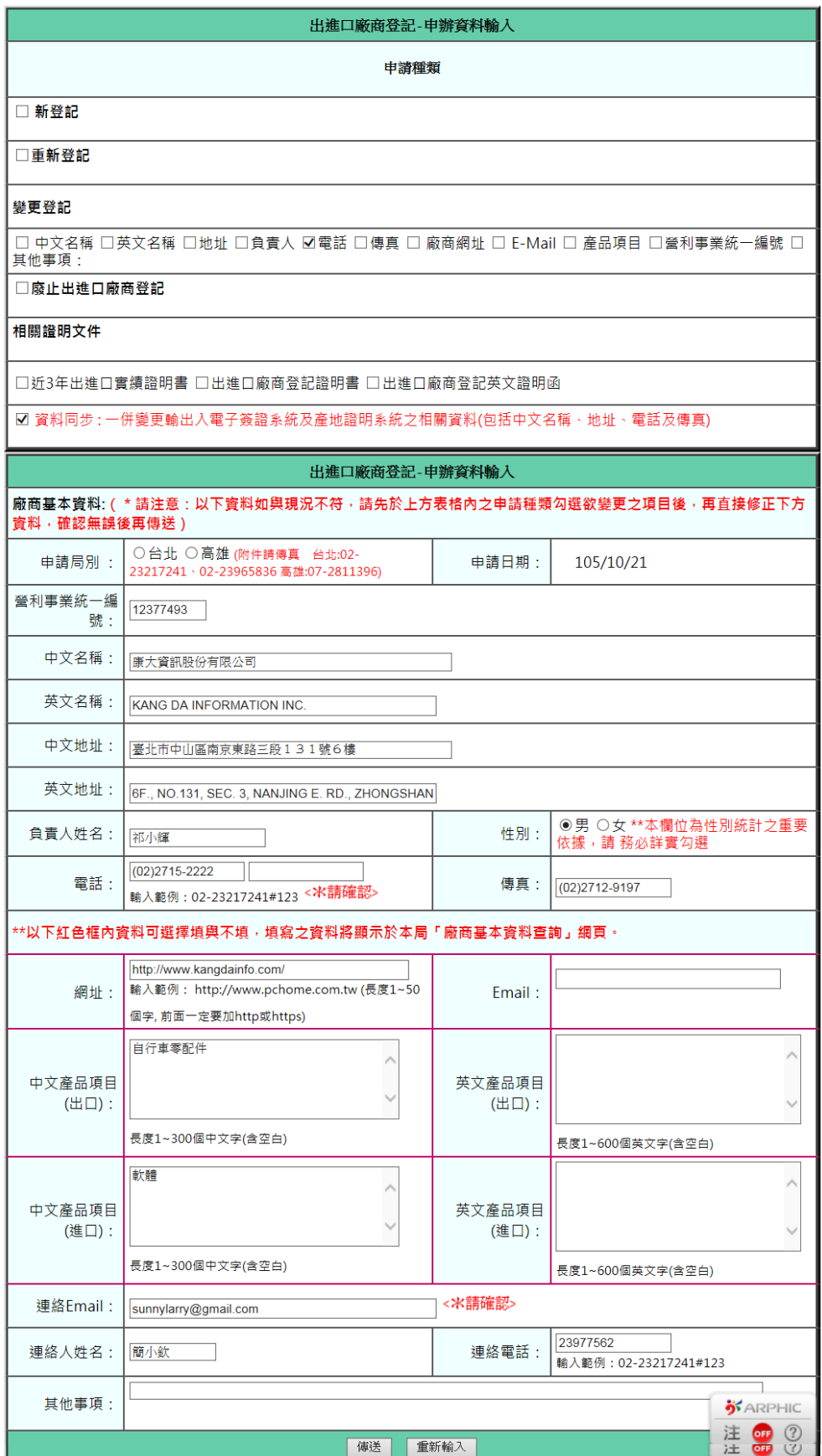

1. 相關欄位說明:

<\*請確認> 為必填欄位

A. 〔申請局別〕:分別有台北、高雄,申請者可依公司所在區 域較近自行選擇申請局別。

虛線範圍內,有勾選變更才可異動

----------------------------------------------------

- B. [中文地址]:請輸入全形字元。
- C. [英文地址]:請輸入半形字元。
- D. [負責人姓名]:請輸入全形字元。
- E. [性別]:選擇男或女
- F. [電話〕:僅可輸入數字 0~9 及下列符號() # ,範例如下: (02)2397-7489#123。
- G. [傳真〕:僅可輸入數字 0~9 及下列符號() # ,範例如下: (02)2397-7489
- H. [網址]: 請輸入半形字元。
- I. [Email]: 請輸入半形字元。
- J. [中文產品項目(進口)]: 請輸入全形字元。
- K. [英文產品項目(進口)]: 請輸入半形字元。
- L. [中文產品項目(出口)]: 請輸入全形字元。
- M. [英文產品項目(出口)]: 請輸入半形字元。
- N. 〔聯絡 email〕:必須輸入下列符號@.,適例如 [test@yahoo.com.tw](mailto:範例如test@yahoo.com.tw)

------------------------------------------------------

- O. 〔聯絡人姓名〕:請輸入全形字元。
- P. [聯絡電話]:僅可輸入數字 0~9 及下列符號() #-,範例 如下: (02)2397-7489#123、0912-213-125
- 2. 半形、全形切換詳 1.1.3.新申請- 輸入法全形、半形轉換。
- 3. 請點此下載密碼申請書: 按下此 link 可查看下載密碼申請書, 使用者可選擇開啟舊檔、儲存、取消。
- 4. 切結書: 無法繳回舊卡者,按下此 link 可下載無法繳回舊卡之 切結書。
- 5. 傳真附件,其傳真電話於申請局別旁有顯示

台北:  $02-23217241 \cdot 02-23965836$ 

高雄: 07-2811396

- 6. 按鈕說明:
	- A. 密碼申請書(上傳): 電子檔上傳詳 1.1.4 新登記- 電子檔 上傳。
	- B. 傳送:按下後,系統會檢核相關資料是否有正確填入,檢 核無誤表示申請成功,系統會顯示告知,詳 1.1.5 新登記-線上申請完成。
	- C. 重新輸入: 按下後,僅保留原畫面上之初始值。

## <span id="page-23-0"></span>1.4.廢止出進口登記

### <span id="page-23-1"></span>1.4.1. 選擇申請種類

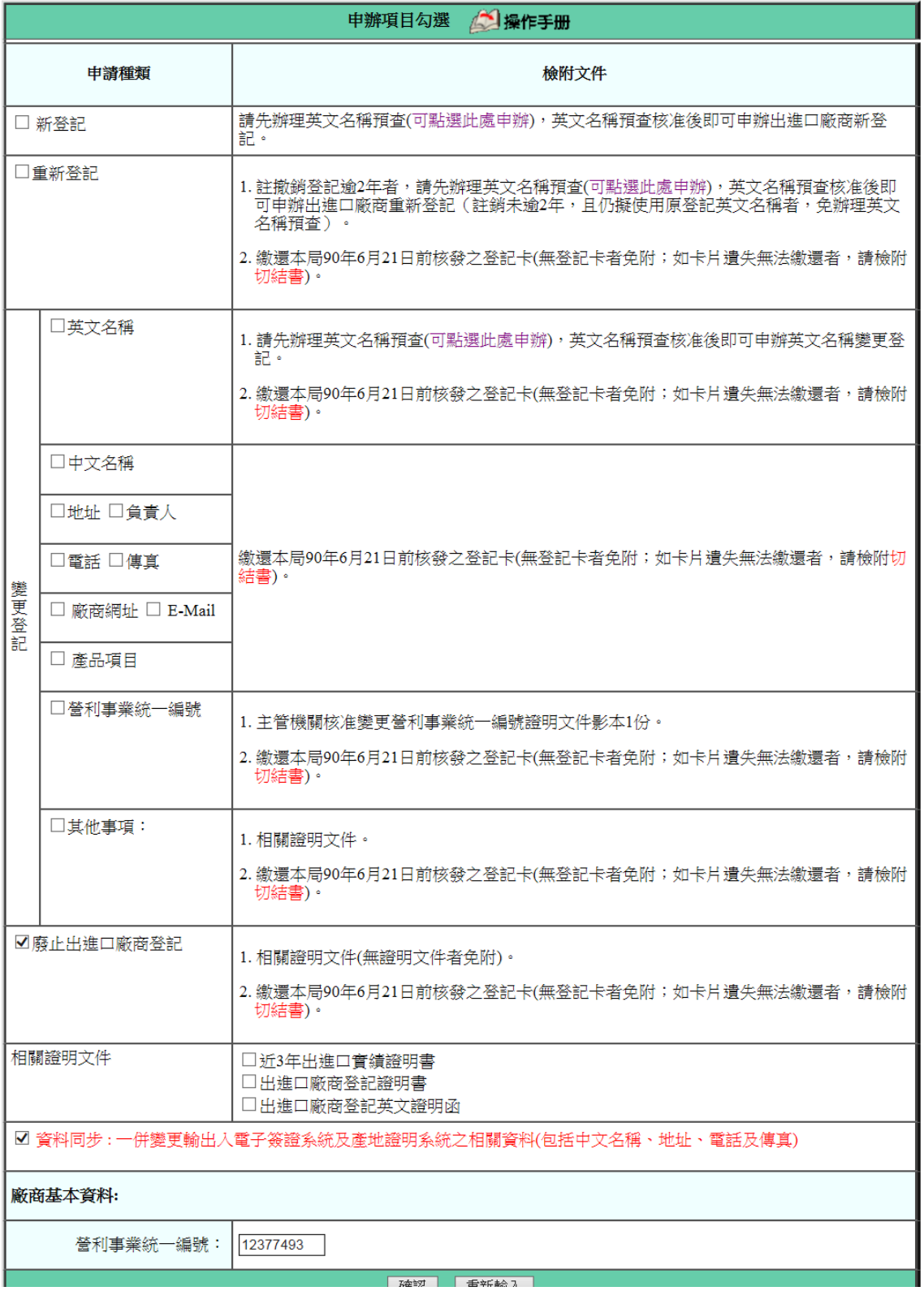

1. 勾選「廢止出進口登記」。

2. 相關欄位說明:

A. 〔營利事業統一編號〕:輸入欲申請之統編。

- 3. 按鈕說明:
	- A. 確認:按下後,系統會檢查〔營利事業統一編號〕欄位是 否有資料,如果有,再檢核該統編狀態是否正常,若正常 檢核是否有帳號密碼(非首次線上申請)。為首次申請,至 1.4.2 申請資料輸入,系統會自動帶出廠商基本資料,若非 首次申請已有帳號、密碼者至 1.3.2 輸入密碼。
	- B. 重新輸入: 按下後,僅保留原畫面上之初始值。
- <span id="page-24-0"></span>1.4.2. 密碼輸入

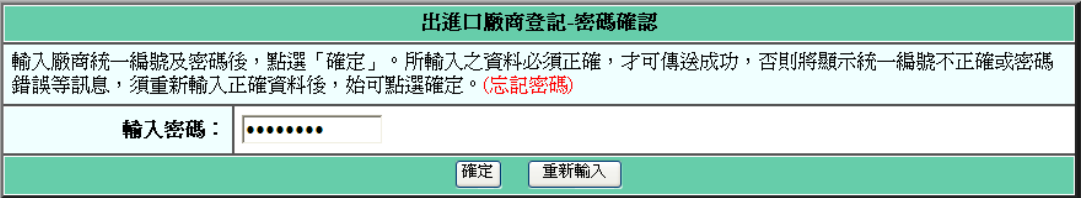

- 1. 按鈕說明:
	- A. 確定:按下後,系統會檢查〔輸入密碼〕欄位是否正確, 正確至 1.4.4 申請資料輸入,不正確回 1.4.1 申辦項目勾 選畫面
	- B. 重新輸入: 按下後,僅保留原畫面上之初始值。

### <span id="page-25-0"></span>1.4.3. 申請資料輸入(首次線上申請)

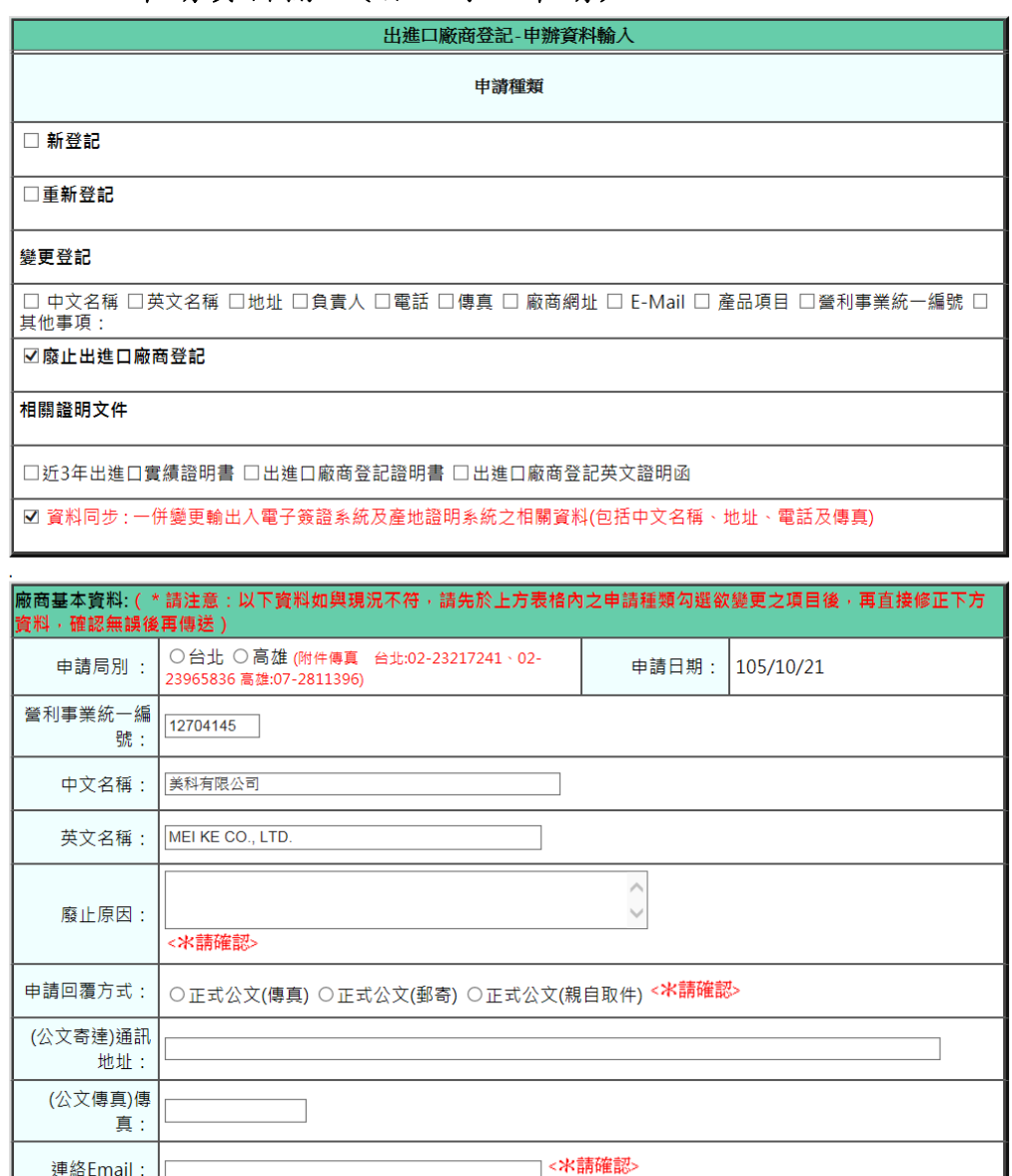

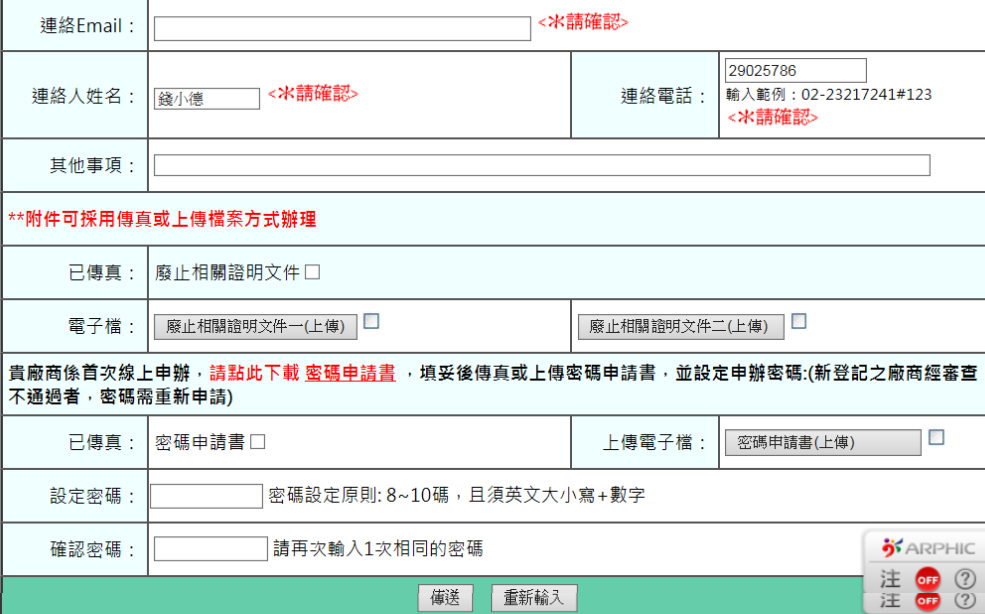

|<br>|<br>|<br>|<br>|<br>|<br>|<br>|

### <span id="page-26-0"></span>1.4.4. 申請資料輸入(已有帳號、密碼)

l

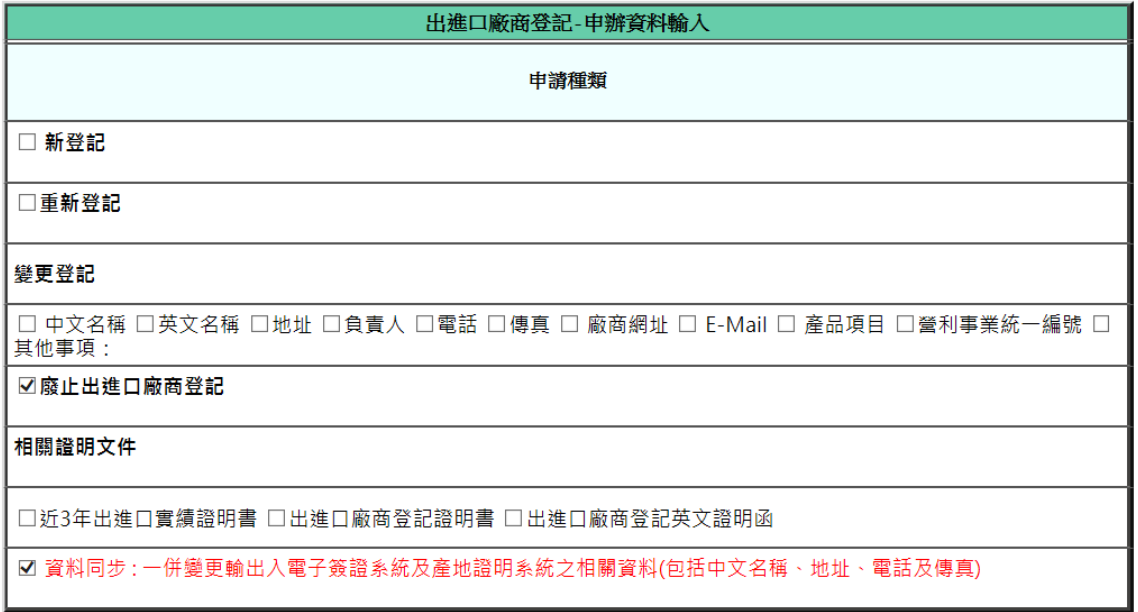

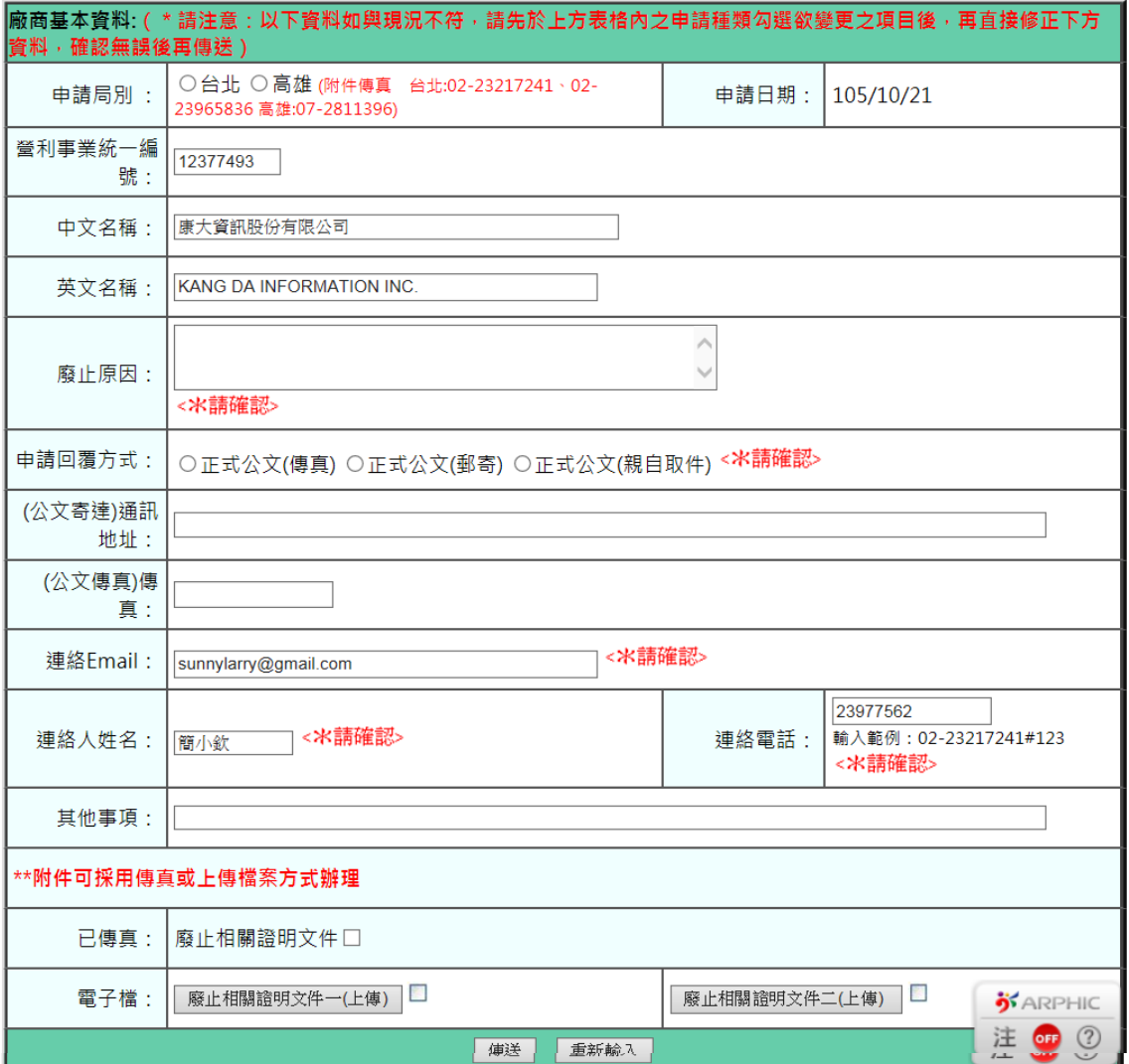

1. 相關欄位說明:

#### <\*請確認> 為必填欄位

- A. [申請局別]:分別有台北、高雄,申請者可依公司所在區 域較近自行選擇申請局別。
- B. [廢止原因]: 請輸入全形字元。
- C. [申請回覆方式]:請擇一
- D. [(公文送達)通訊地址]: 請輸入全形字元。
- E. [(公文傳真)傳真]: 僅可輸入數字 0~9 及下列符號()-,範 例如下: (02)2397-7489
- F. 「聯絡 email]:必須輸入下列符號@.[,範例如](mailto:範例如test@yahoo.com.tw) [test@yahoo.com.tw](mailto:範例如test@yahoo.com.tw)
- G. [聯絡人姓名]:請輸入全形字元。
- H. 「聯絡電話]:僅可輸入數字 0~9 及下列符號() # -, 範例 如下: (02)2397-7489#123、0912-213-125
- 2. 半形、全形切換詳 1.1.3.新申請- 輸入法全形、半形轉換。
- 3. 請點此下載密碼申請書: 按下此 link 可查看下載密碼申請書, 使用者可選擇開啟舊檔、儲存、取消。
- 4. 傳真附件,其傳真電話於申請局別旁有顯示

台北: 02-23217241、02-23965836

高雄: 07-2811396

5. 按鈕說明:

- A. 廢止相關證明文件 (上傳): 電子檔上傳詳 1.1.4 新登記-電子檔上傳。
- B. 密碼申請書(上傳) : 電子檔上傳詳 1.1.4 新登記- 電子 檔上傳。
- C. 傳送:按下後,系統會檢核相關資料是否有正確填入,檢 核無誤表示申請成功,系統會顯示告知已完成申請作業, 詳 1.1.5 新登記-線上申請完成。
- D. 重新輸入: 按下後,僅保留原畫面上之初始值。

## <span id="page-29-0"></span>1.5.近 3 年出進口實績證明書

### <span id="page-29-1"></span>1.5.1. 選擇申請種類

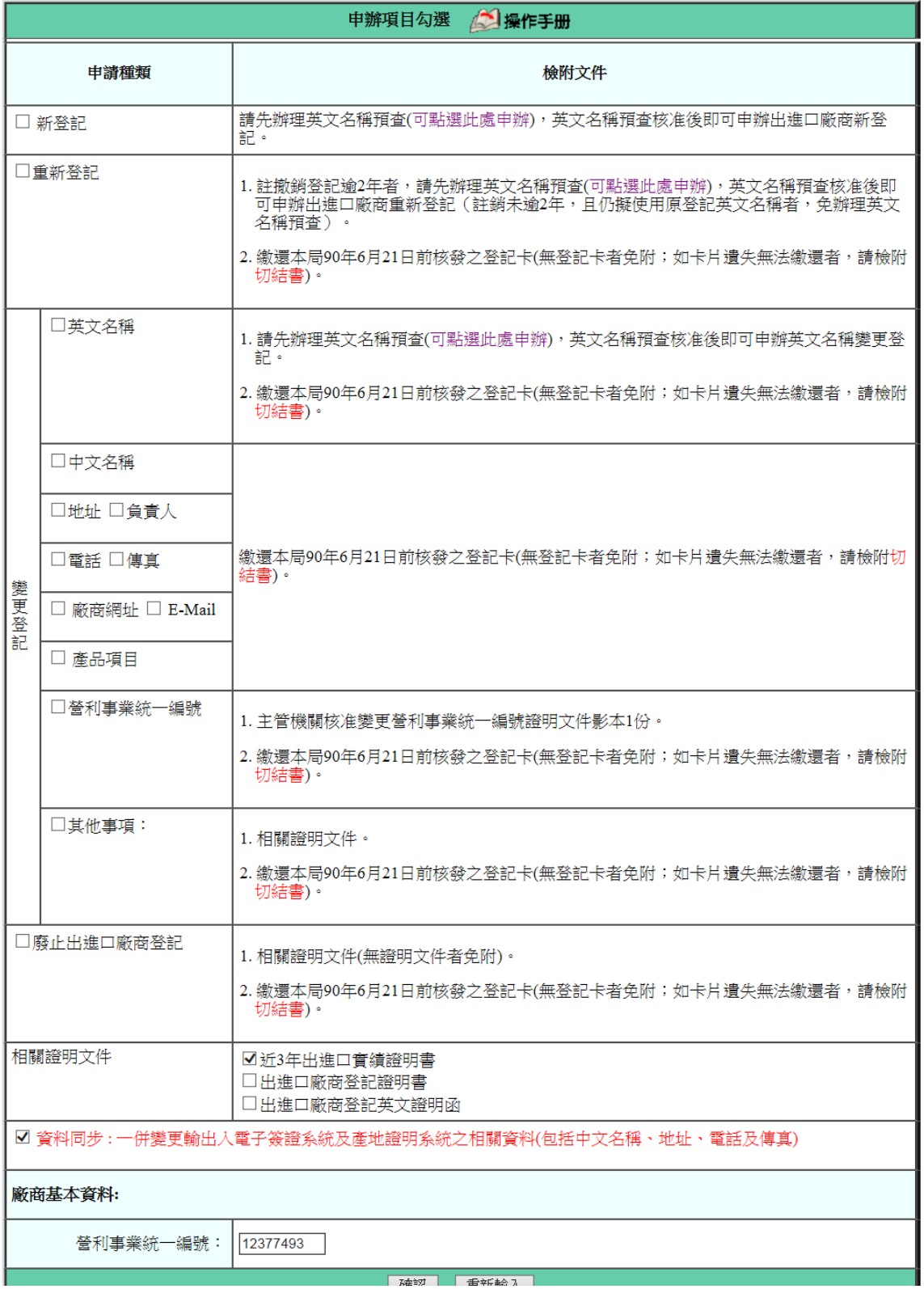

- 1. 勾選「近 3 年出進口實績證明書」。
- 2. 相關欄位說明:

A. 〔營利事業統一編號〕:輸入欲申請之統編。

- 3. 按鈕說明:
	- A. 確認:按下後,系統會檢查〔營利事業統一編號〕欄位是 否有資料,如果有,再檢核該統編狀態是否正常,若正常, 檢核是否有帳號密碼(非首次線上申請)。

 如為首次申請,至 1.6.3 申請資料輸入,系統會自動帶出廠 商基本資料。若非首次申請,已有帳號、密碼者至 1.6.2 輸入密 碼。

- B. 重新輸入: 按下後,僅保留原書面上之初始值。
- <span id="page-30-0"></span>1.5.2. 密碼輸入

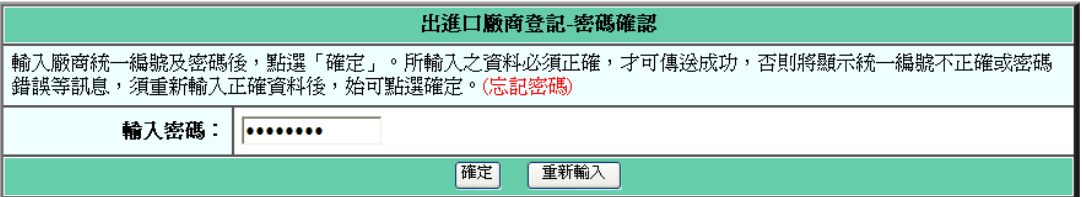

1. 按鈕說明:

- A. 確定:按下後,系統會檢查〔輸入密碼〕欄位是否正確, 正確至 1.6.4 申請資料輸入,不正確回 1.6.1 申辦項目勾 選畫面
- B. 重新輸入: 按下後,僅保留原書面上之初始值。

#### <span id="page-30-1"></span>1.5.3. 申請資料輸入(首次線上申請)

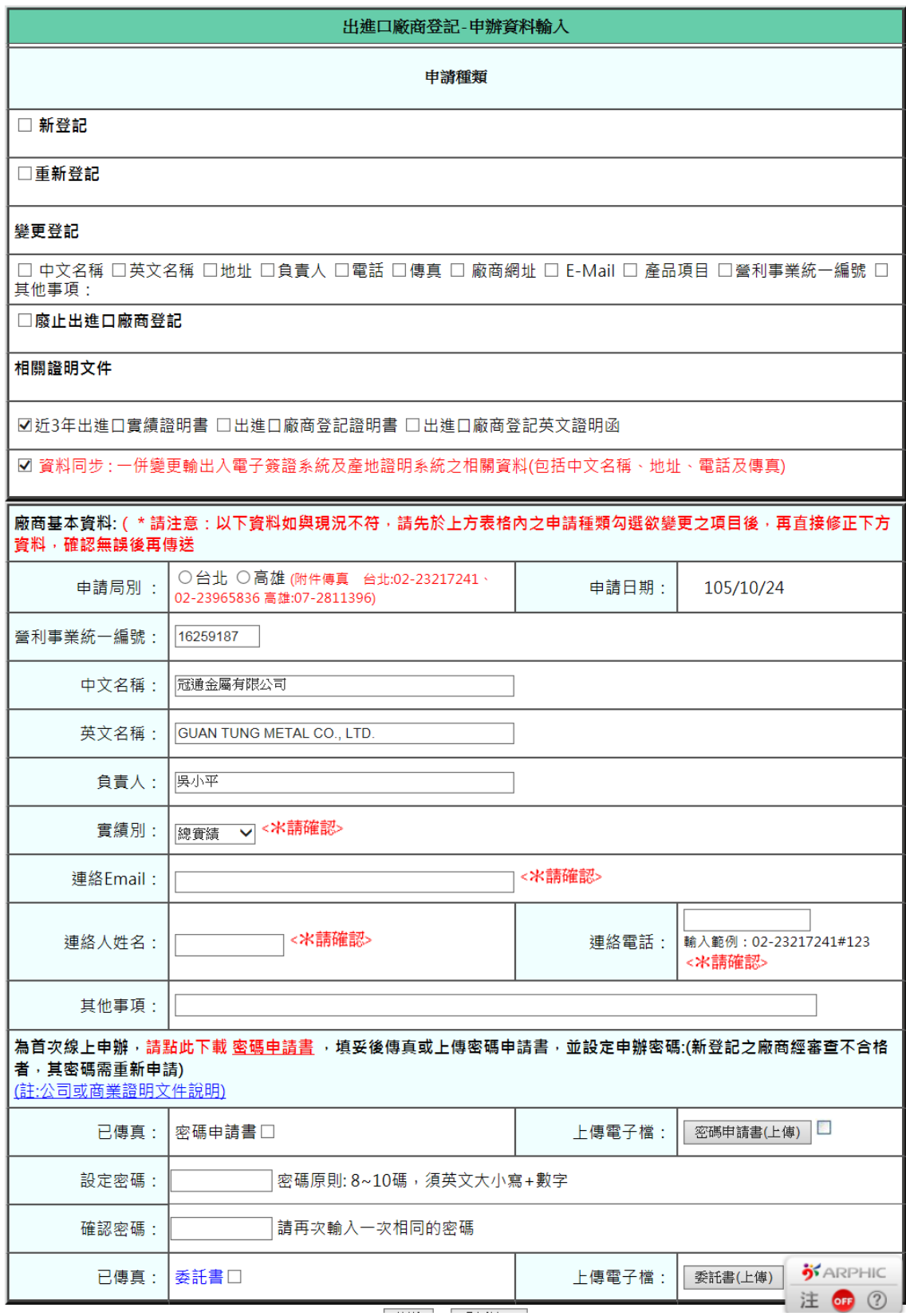

### <span id="page-32-0"></span>1.5.4. 申請資料輸入(已有帳號、密碼)

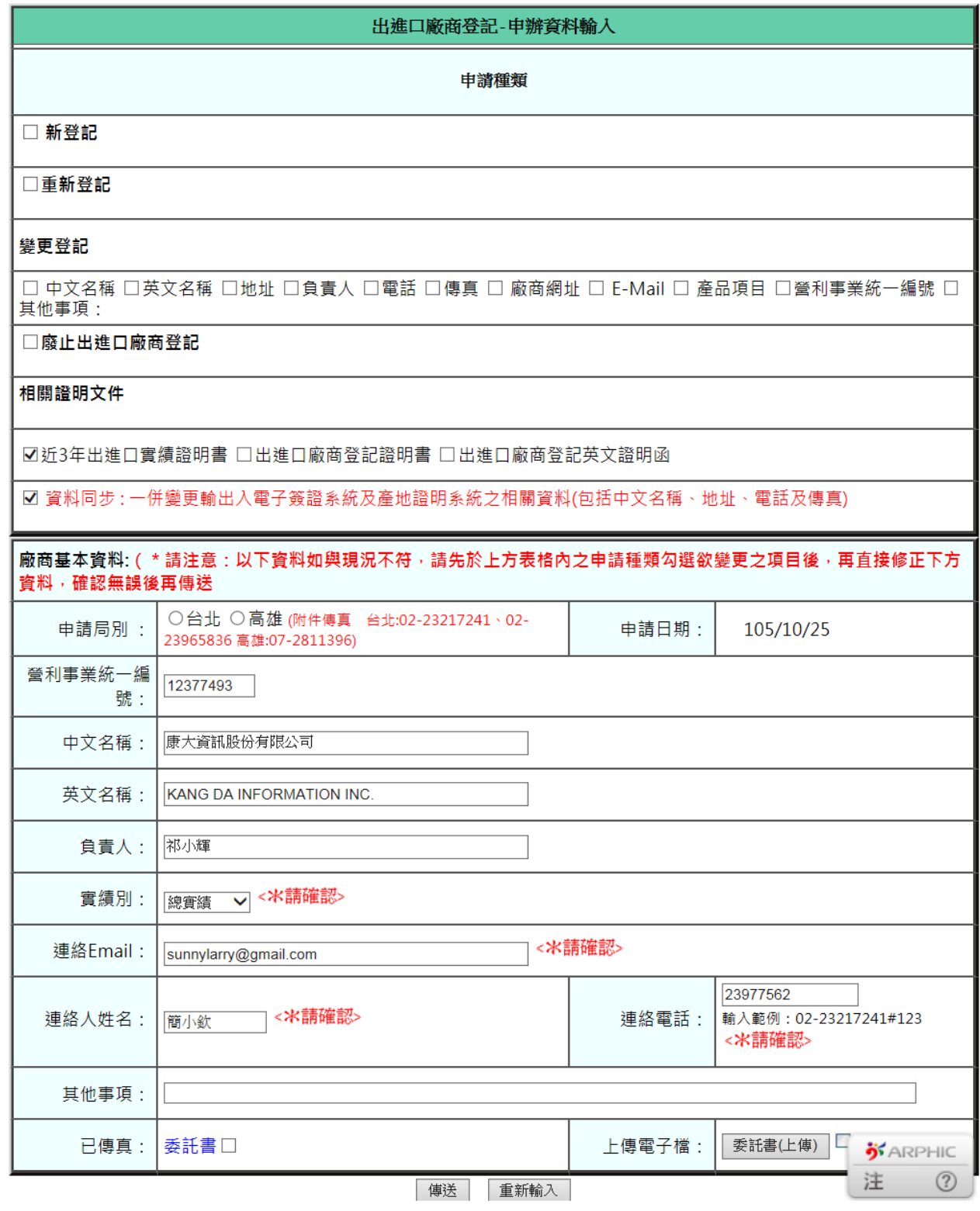

1. 相關欄位說明:

<\*請確認> 為必填欄位

- A. 〔申請局別〕:分別有台北、高雄,申請者可依公司所在區 域較近自行選擇申請局別。
- B. [實績別]:請擇一
- C. 〔聯絡 email〕:必須輸入下列符號@ .[,範例如](mailto:範例如test@yahoo.com.tw) [test@yahoo.com.tw](mailto:範例如test@yahoo.com.tw)
- D. 〔聯絡人姓名〕:請輸入全形字元。
- $E.$  [聯絡電話]:僅可輸入數字  $0~9$  及下列符號 $($ ) #-,範例 如下: (02)2397-7489#123、0912-213-125
- 2. 半形、全形切換詳 1.1.3.新申請- 輸入法全形、半形轉換。
- 3. 請點此下載密碼申請書: 按下此 link 可查看下載密碼申請書, 使用者可選擇開啟舊檔、儲存、取消。
- 4. 傳真附件,其傳真電話於申請局別旁有顯示

台北:  $02-23217241 \cdot 02-23965836$ 

高雄: 07-2811396

- 5. 按鈕說明:
	- A. 委託書 (上傳): 電子檔上傳詳 1.1.4 新登記- 電子檔上 傳。
	- B. 密碼申請書(上傳) : 電子檔上傳詳 1.1.4 新登記- 電子 檔上傳。
- C. 傳送:按下後,系統會檢核相關資料是否有正確填入,檢 核無誤表示申請成功,系統會顯示告知已完成申請作業, 詳 1.1.5 新登記-線上申請完成。
- D. 重新輸入: 按下後,僅保留原畫面上之初始值。
- 6. 列印報表請至「以統編、密碼申請-申辦結果查詢」

### <span id="page-35-0"></span>1.6.出進口廠商登記證明書

### <span id="page-35-1"></span>1.6.1. 選擇申請種類

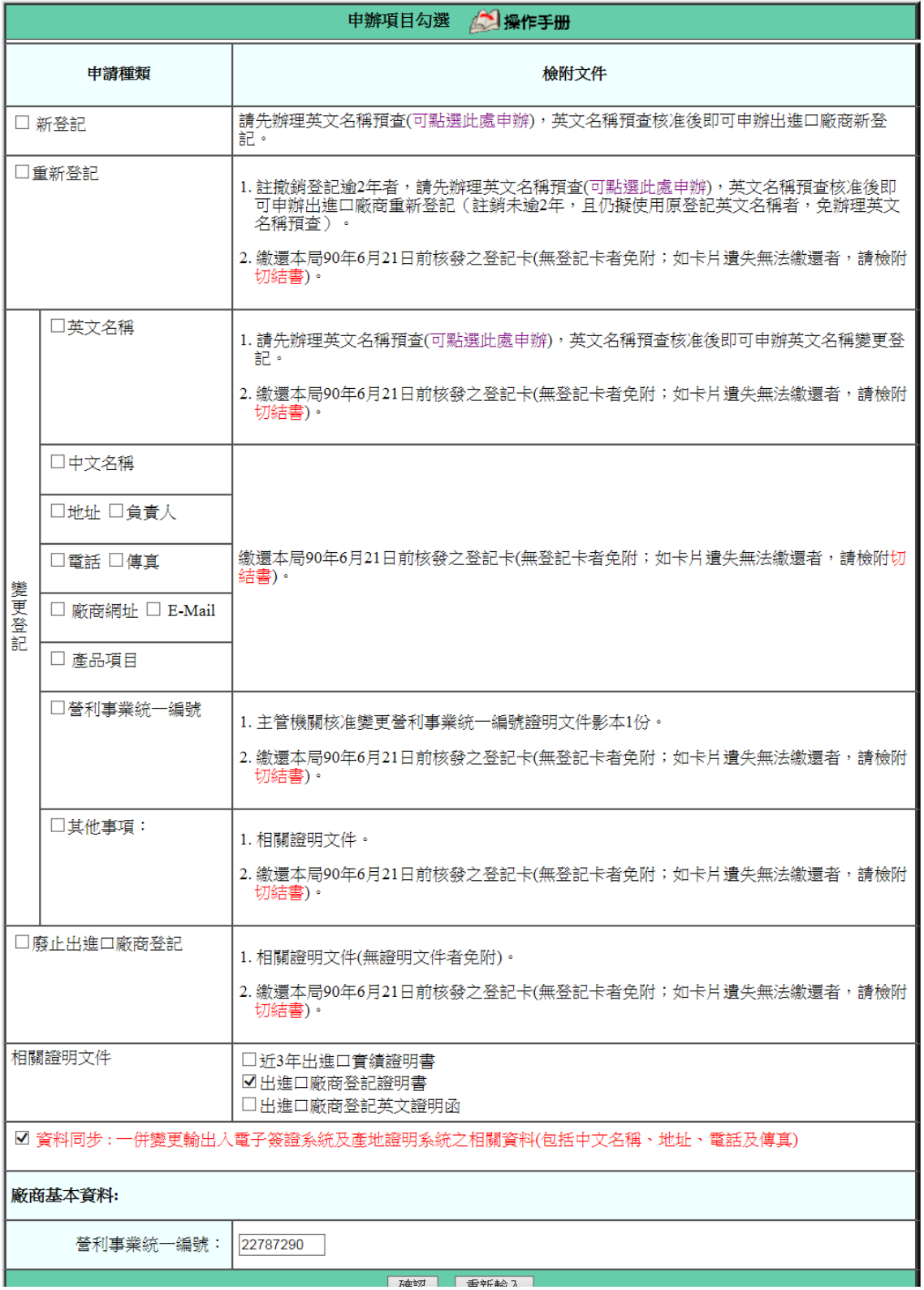

- 1. 勾選「出進口廠商登記證明書」。
- 2. 相關欄位說明:

A. 〔營利事業統一編號〕:輸入欲申請之統編。

- 3. 按鈕說明:
	- A. 確認:按下後,系統會檢查〔營利事業統一編號〕欄位是 否有資料,如果有,再檢核該統編狀態是否正常,若正常 檢核是否有帳號密碼(非首次線上申請)。

為首次申請,至1.7.3申請資料輸入,系統會自動帶出廠商 基本資料,若非首次申請已有帳號、密碼者至 1.7.2 輸入密碼。

- B. 重新輸入: 按下後,僅保留原書面上之初始值。
- <span id="page-36-0"></span>1.6.2. 密碼輸入

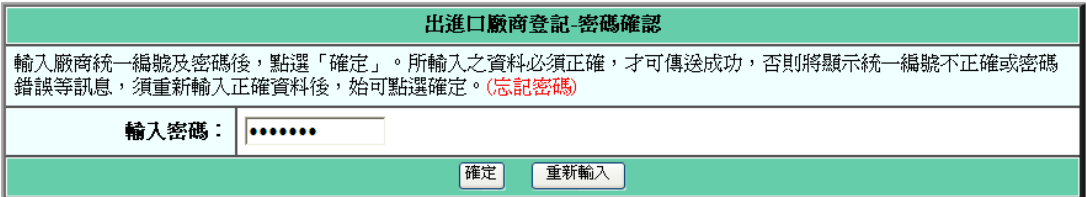

- 1. 按鈕說明:
	- A. 確定:按下後,系統會檢查〔輸入密碼〕欄位是否正確, 正確至 1.7.4 申請資料輸入,不正確回 1.7.1 申辦項目勾 選畫面
	- B. 重新輸入: 按下後,僅保留原畫面上之初始值。

### <span id="page-37-0"></span>1.6.3. 申請資料輸入(首次線上申請)

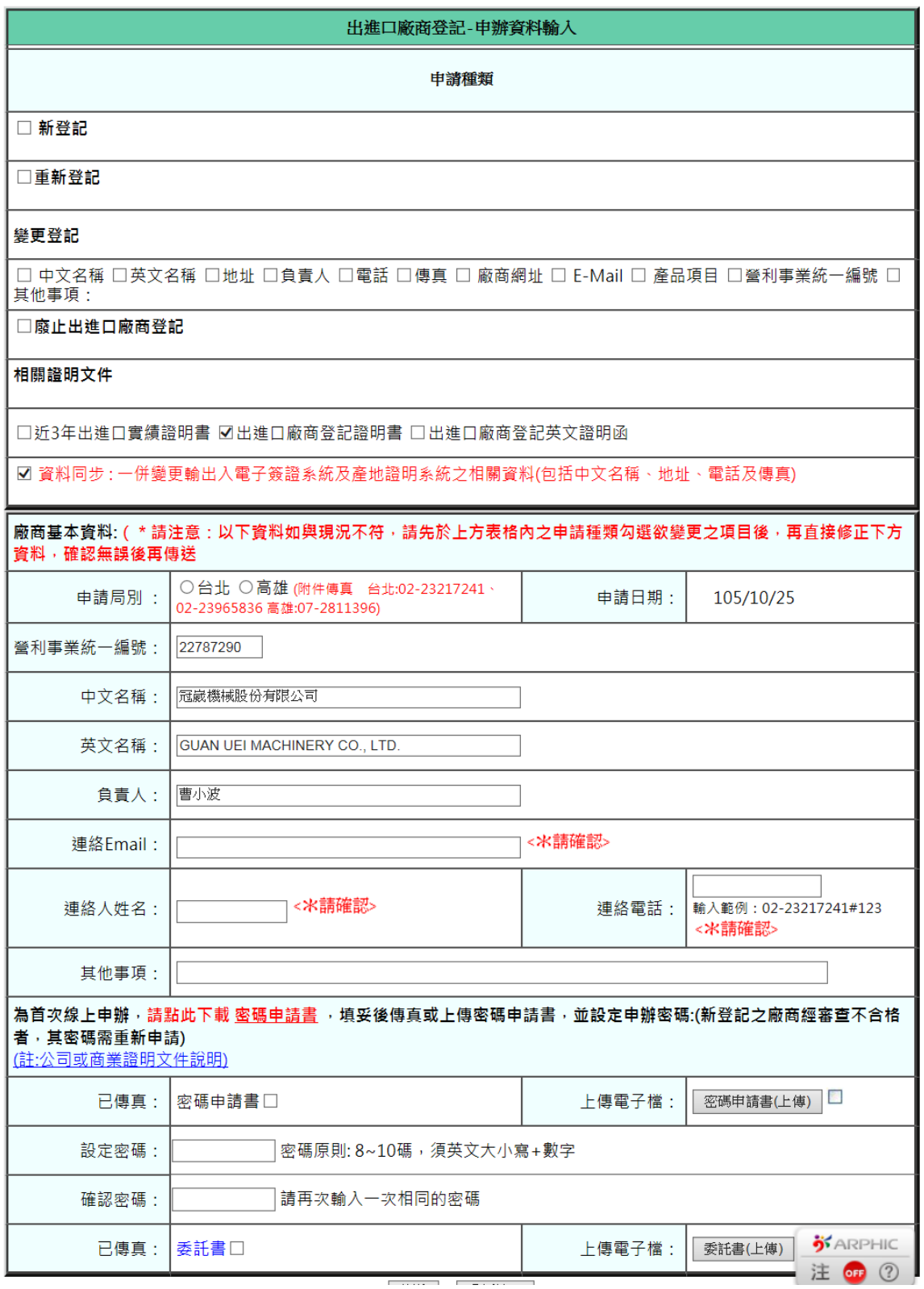

#### <span id="page-38-0"></span>1.6.4. 申請資料輸入(已有帳號、密碼)

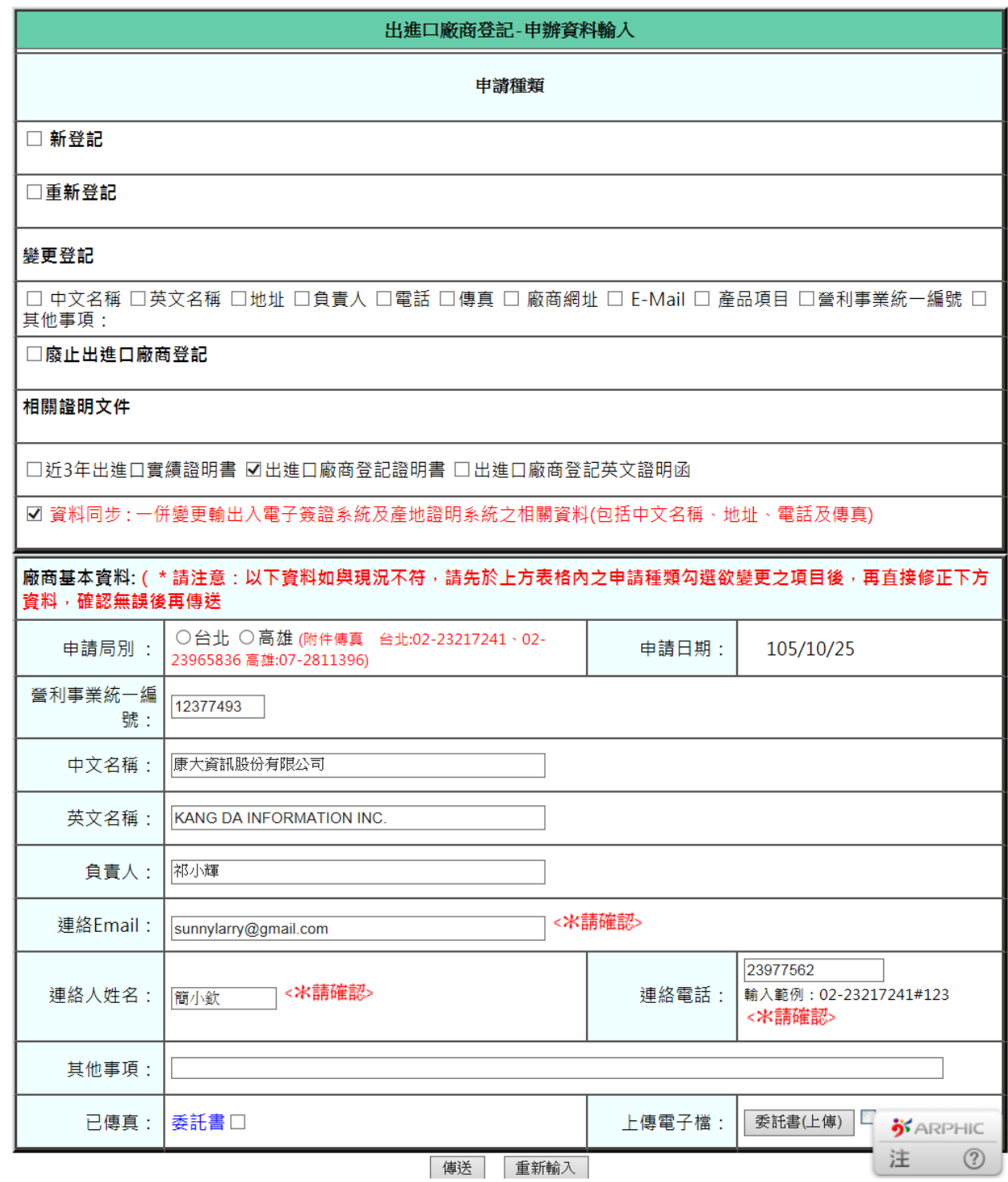

1. 相關欄位說明:

<\*請確認> 為必填欄位

A. 〔申請局別〕:分別有台北、高雄,申請者可依公司所在區

域較近自行選擇申請局別。

- B. 〔聯絡 email〕:必須輸入下列符號@.[,範例如](mailto:範例如test@yahoo.com.tw) [test@yahoo.com.tw](mailto:範例如test@yahoo.com.tw)
- C. 〔聯絡人姓名〕:請輸入全形字元。
- $D.$  [ 聯絡電話]:僅可輸入數字  $0~9$  及下列符號 $($ ) #-,範例 如下: (02)2397-7489#123、0912-213-125
- 2. 半形、全形切換詳 1.1.3.新申請- 輸入法全形、半形轉換。
- 3. 請點此下載密碼申請書: 按下此 link 可查看下載密碼申請書, 使用者可選擇開啟舊檔、儲存、取消。
- 4. 傳真附件,其傳真電話於申請局別旁有顯示

台北: 02-23217241、02-23965836

高雄: 07-2811396

- 5. 按鈕說明:
	- A. 委託書(上傳): 電子檔上傳詳 1.1.4 新登記- 電子檔上 傳。
	- B. 密碼申請書(上傳) : 電子檔上傳詳 1.1.4 新登記- 電子 檔上傳。
	- C. 傳送:按下後,系統會檢核相關資料是否有正確填入,檢 核無誤表示申請成功,系統會顯示告知已完成申請作業, 詳 1.1.5 新登記-線上申請完成。
	- D. 重新輸入: 按下後,僅保留原書面上之初始值。
- 6. 列印報表請至「以統編、密碼申請-申辦結果查詢」

### <span id="page-41-0"></span>1.7.出進口廠商登記英文證明函

### <span id="page-41-1"></span>1.7.1. 選擇申請種類

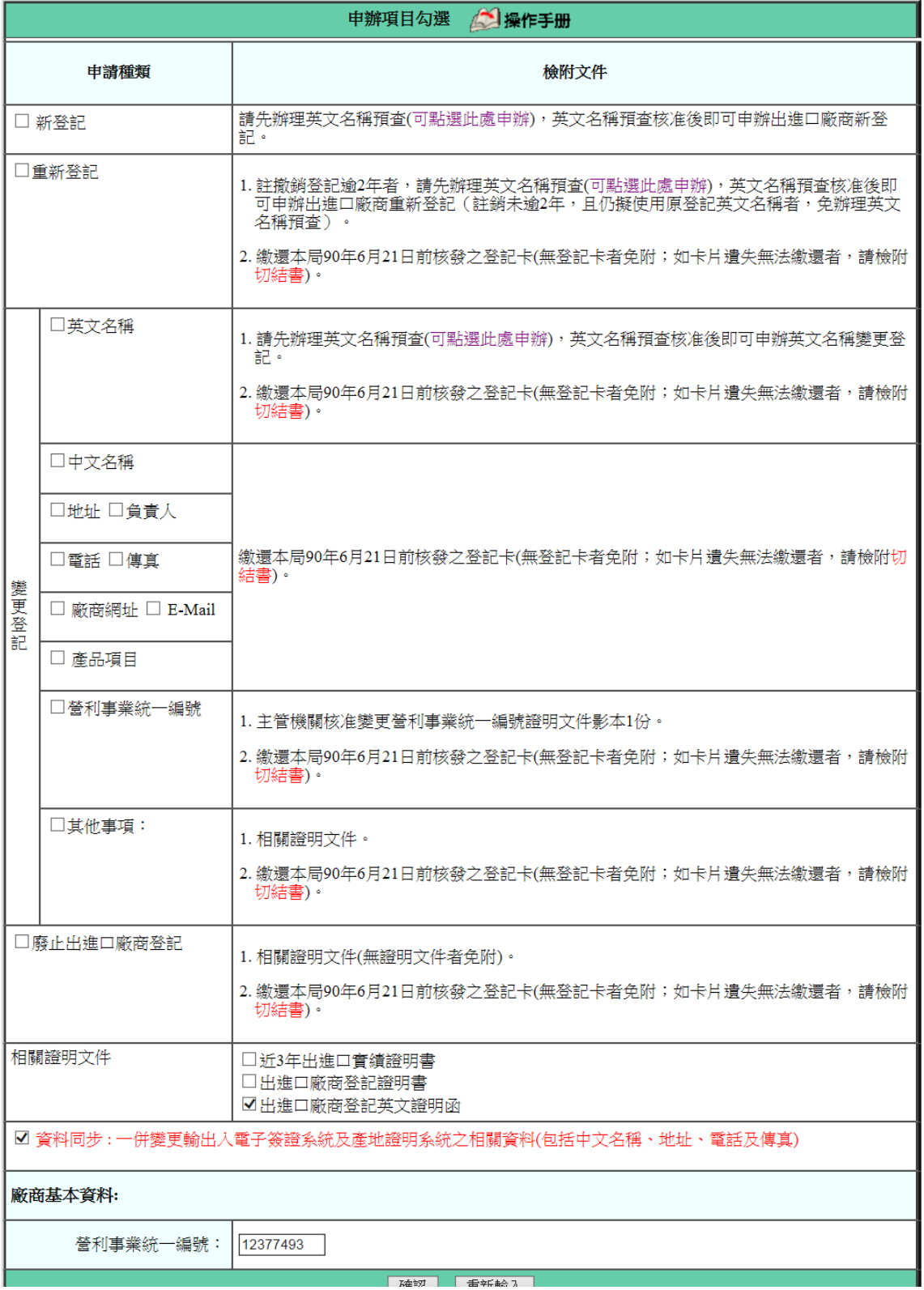

- 1. 勾選「出進口廠商登記英文證明函」。
- 2. 相關欄位說明:
	- A. 〔營利事業統一編號〕:輸入欲申請之統編。
- 3. 按鈕說明:
	- A. 確認:按下後,系統會檢查〔營利事業統一編號〕欄位是 否有資料,如果有,再檢核該統編狀態是否正常,若正常 檢核是否有帳號密碼(非首次線上申請)。

為首次申請,至1.8.3申請資料輸入,系統會自動帶出廠商 基本資料,若非首次申請已有帳號、密碼者至 1.8.2 輸入密碼。

- B. 重新輸入: 按下後,僅保留原書面上之初始值。
- <span id="page-42-0"></span>1.7.2. 密碼輸入

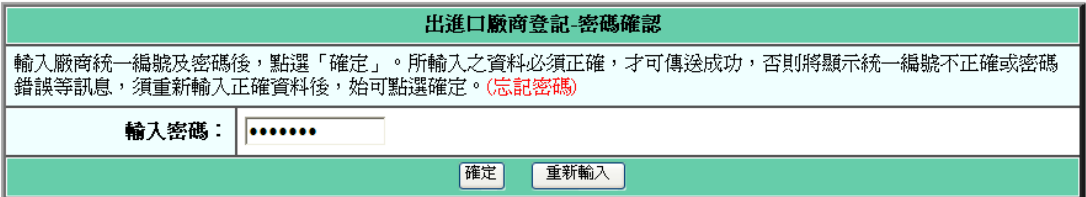

- 1. 按鈕說明:
	- A. 確定:按下後,系統會檢查〔輸入密碼〕欄位是否正確, 正確至 1.8.4 申請資料輸入,不正確回 1.8.1 申辦項目勾 選畫面
	- B. 重新輸入: 按下後,僅保留原畫面上之初始值。

### <span id="page-43-0"></span>1.7.3. 申請資料輸入(首次線上申請)

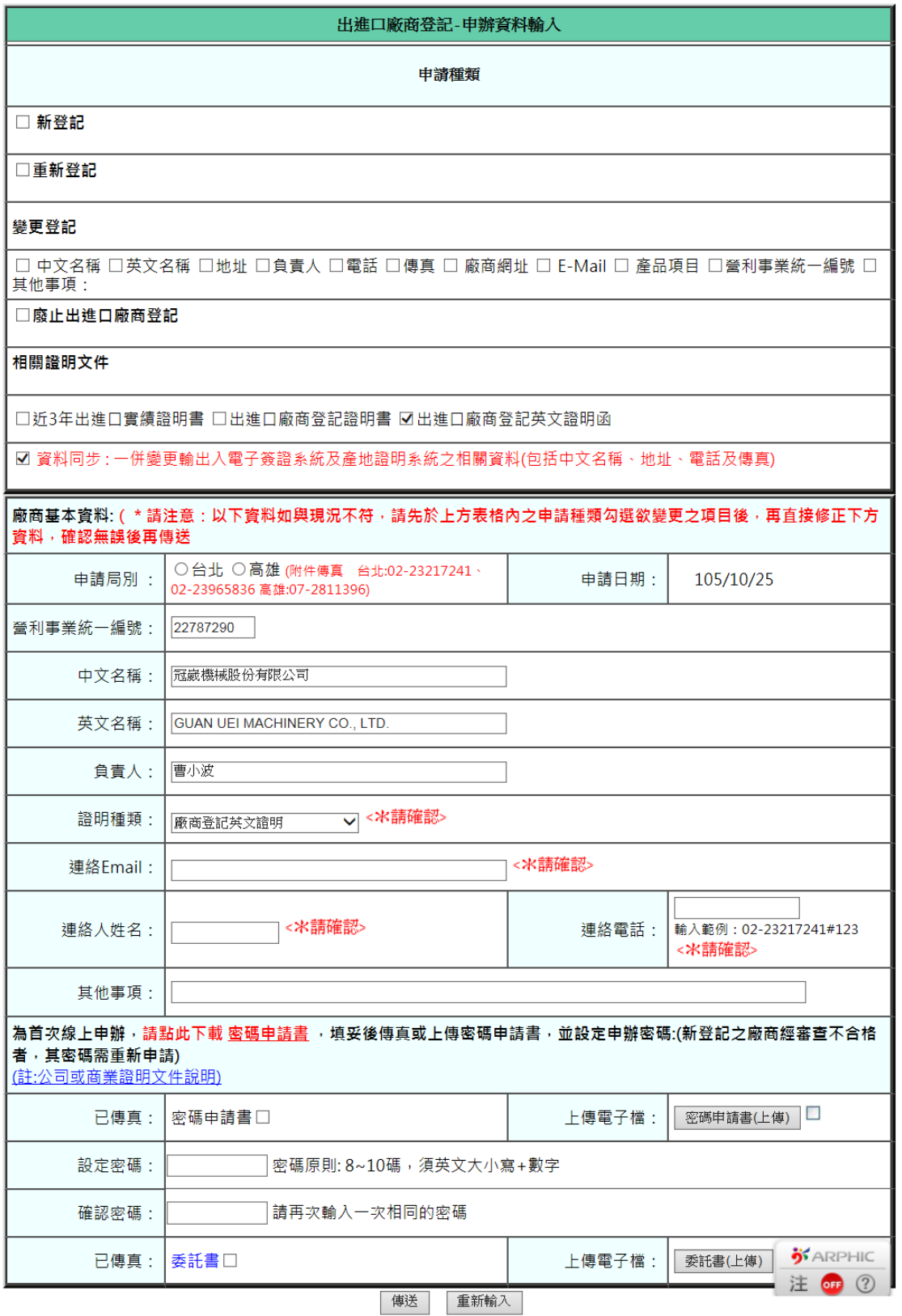

#### <span id="page-44-0"></span>1.7.4. 申請資料輸入(已有帳號、密碼)

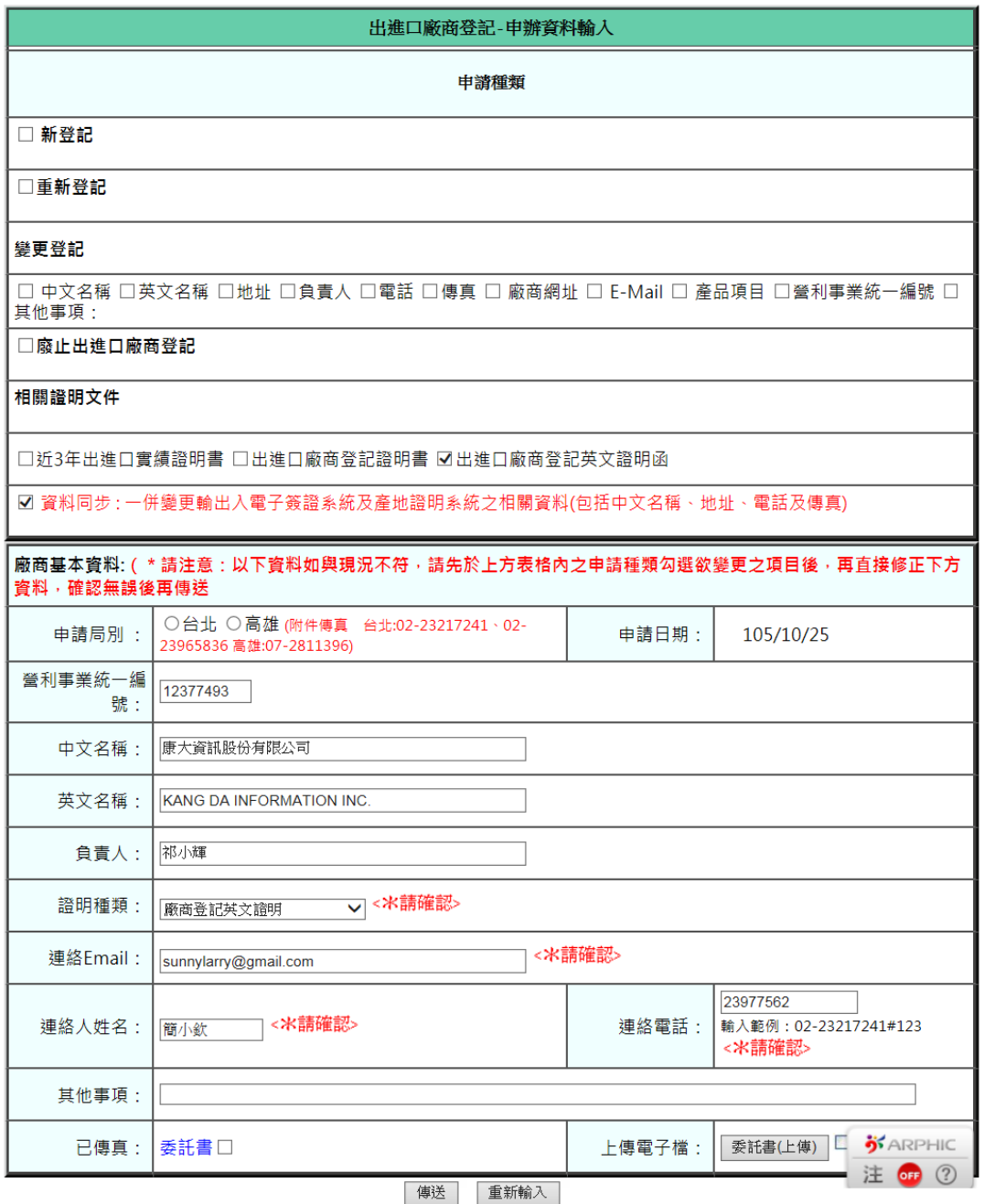

1. 相關欄位說明:

<\*請確認> 為必填欄位

- A. 〔申請局別〕:分別有台北、高雄,申請者可依公司所在區 域較近自行選擇申請局別。
- B. [證明種類]: 請擇一
- C. 〔聯絡 email〕:必須輸入下列符號@ .[,範例如](mailto:範例如test@yahoo.com.tw) [test@yahoo.com.tw](mailto:範例如test@yahoo.com.tw)
- D. 〔聯絡人姓名〕:請輸入全形字元。
- E. 「聯絡電話]:僅可輸入數字 0~9 及下列符號()#-,範例 如下: (02)2397-7489#123、0912-213-125
- 2. 半形、全形切換詳 1.1.3.新申請- 輸入法全形、半形轉換。
- 3. 請點此下載密碼申請書: 按下此 link 可查看下載密碼申請書, 使用者可選擇開啟舊檔、儲存、取消。
- 4. 傳真附件,其傳真電話於申請局別旁有顯示

台北: 02-23217241、02-23965836

高雄: 07-2811396

- 5. 按鈕說明:
	- A. 公司或商業登記證明文件(上傳): 電子檔上傳詳 1.1.4 新 登記- 電子檔上傳。
	- B. 密碼申請書(上傳) : 電子檔上傳詳 1.1.4 新登記- 電子 檔上傳。
	- C. 傳送:按下後,系統會檢核相關資料是否有正確填入,檢 核無誤表示申請成功,系統會顯示告知已完成申請作業, 詳 1.1.5 新登記-線上申請完成。
	- D. 重新輸入: 按下後,僅保留原書面上之初始值。

6. 列印報表請至「以統編、密碼申請-申辦結果查詢」

## 操作手冊:以統編、密碼申請 - 申辦結果查詢

### 目錄

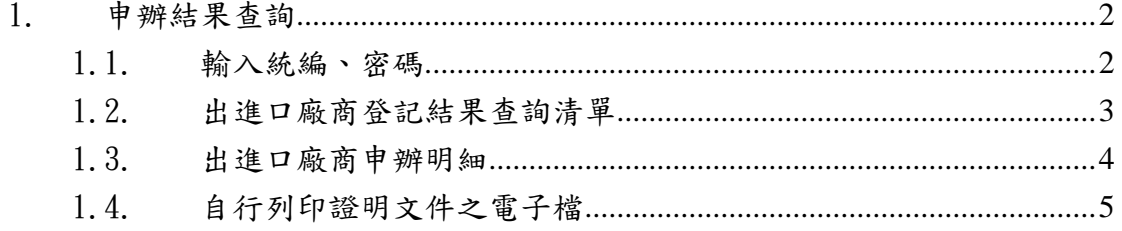

# <span id="page-48-0"></span>1. 申辦結果查詢

### <span id="page-48-1"></span>1.1. 輸入統編、密碼

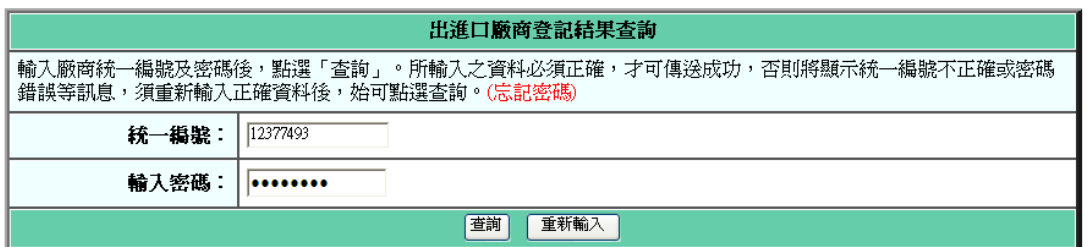

- 1. 按鈕說明:
	- A. 查詢:按下後,系統會檢查[統一編號]、〔輸入密碼〕欄位 是否正確,正確至1.2出進口廠商登記結果清單,不正確 回 1.1 輸入統編、密碼畫面。
	- B. 重新輸入: 按下後,僅保留原畫面上之初始值。

### <span id="page-49-0"></span>1.2. 出進口廠商登記結果查詢清單

#### 2016/11/3下午 02:14:37 搜尋結果 共146筆記錄, 1/15頁

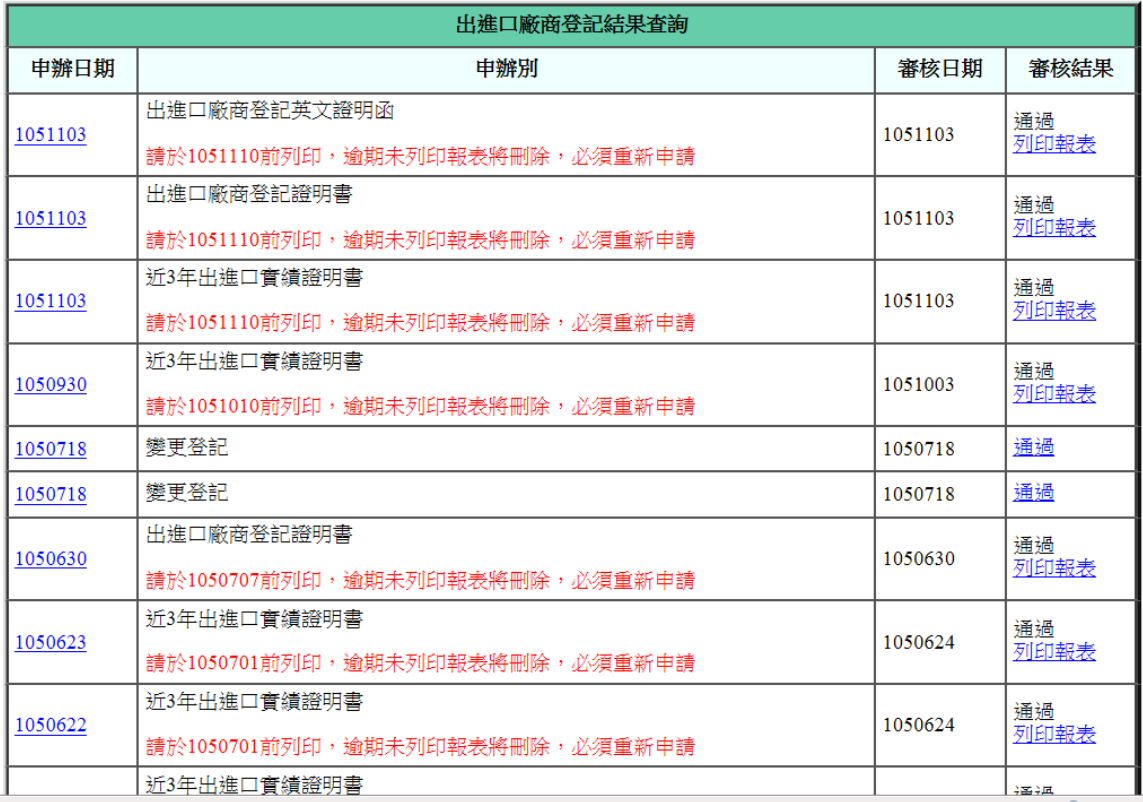

1. 畫面說明:

A. 申辦日期:按下後,至 1.3 出進口廠商申辦明細。

B. 審核結果:

新登記、變更登記、重新登記、廢止出進口廠商: 點選「通過」連結到廠商基本資料查詢,作現況查詢。 相關證明文件:

若在紅字提示日期前,點選「列印報表」可開啟或儲存申 請之證明之電子檔,詳見 1.4

### <span id="page-50-0"></span>1.3. 出進口廠商申辦明細

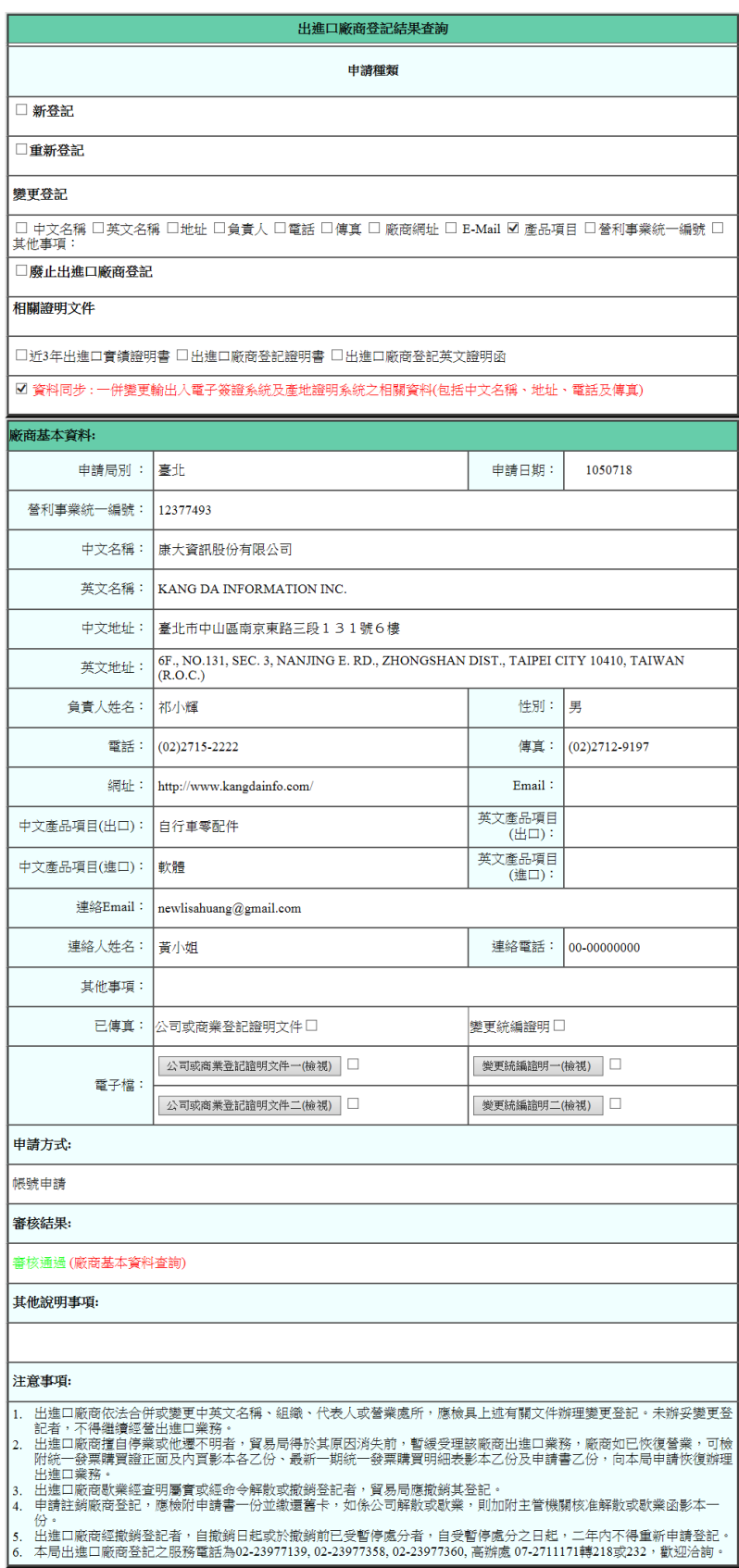

### <span id="page-51-0"></span>1.4. 自行列印證明文件之電子檔

#### 2016/11/3下午 02:14:37 搜尋結果 共146筆記錄, 1/15頁

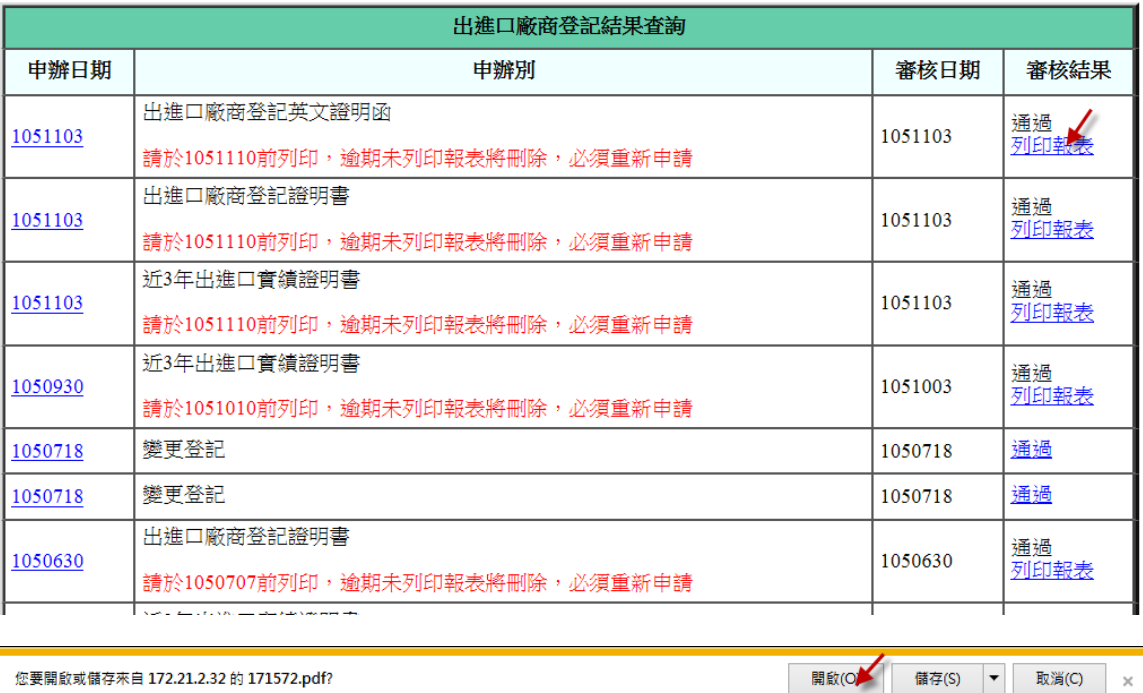

 $\times$ 

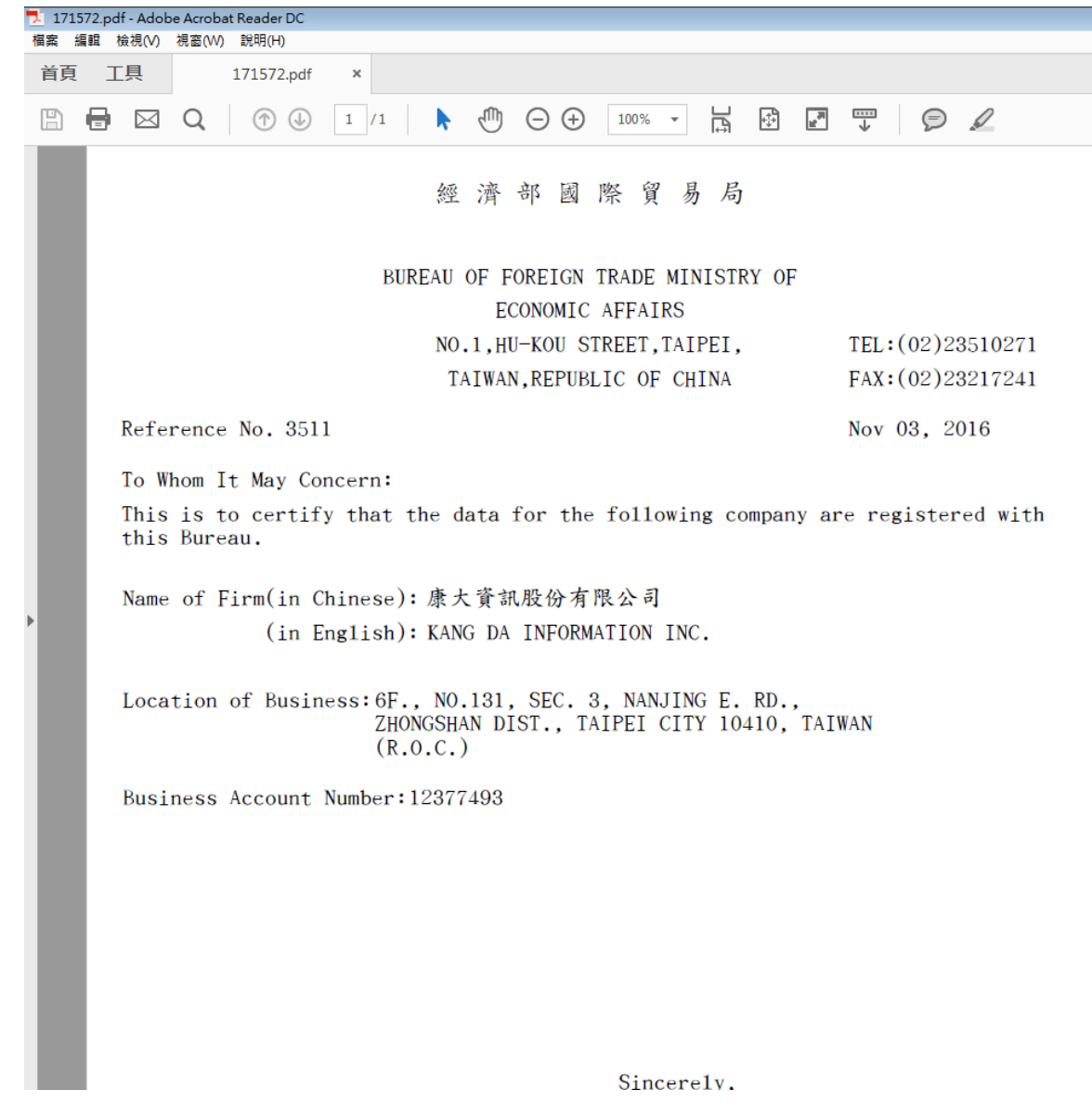

Sincerely.